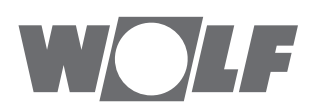

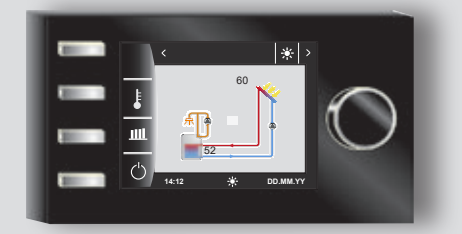

# **HU** Üzemeltetési útmutatója utasítás szakembereknek **KEZELŐMODUL**

BM‑2 Solar Magyar | A változtatások joga fenntartva!

# Tartalomjegyzék

WOLF

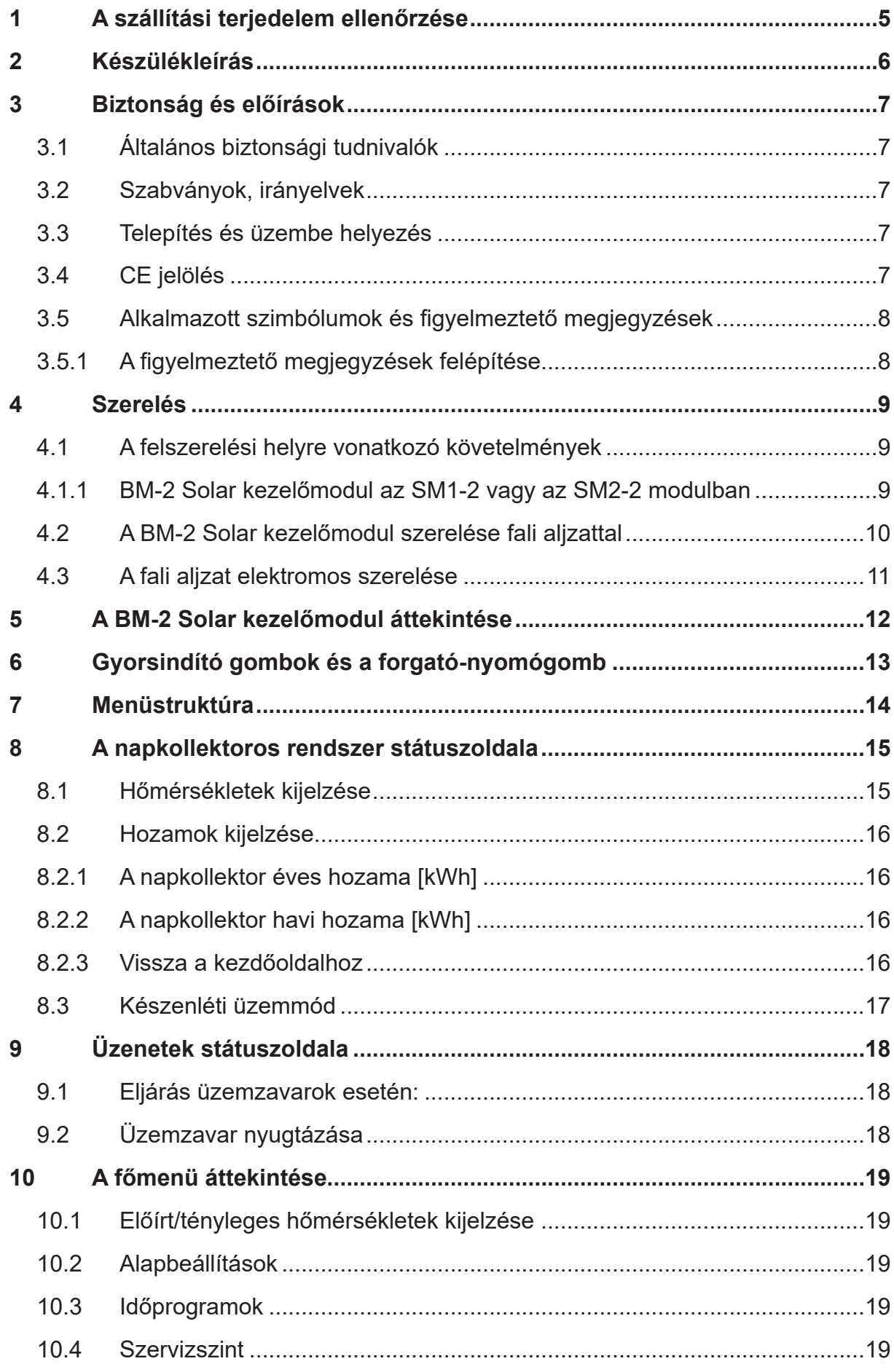

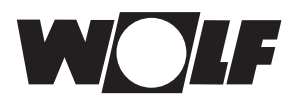

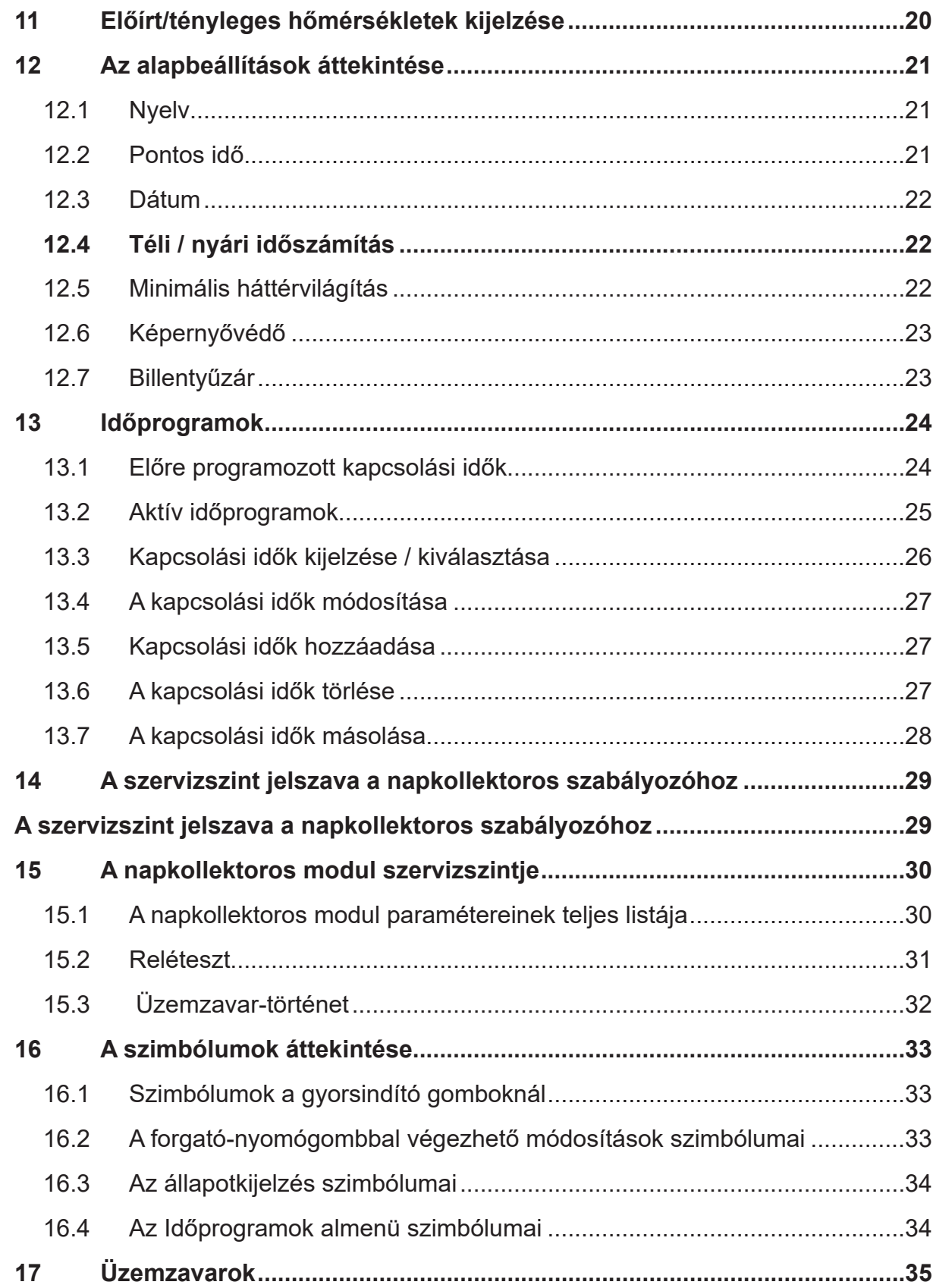

# Tartalomjegyzék

WOLF

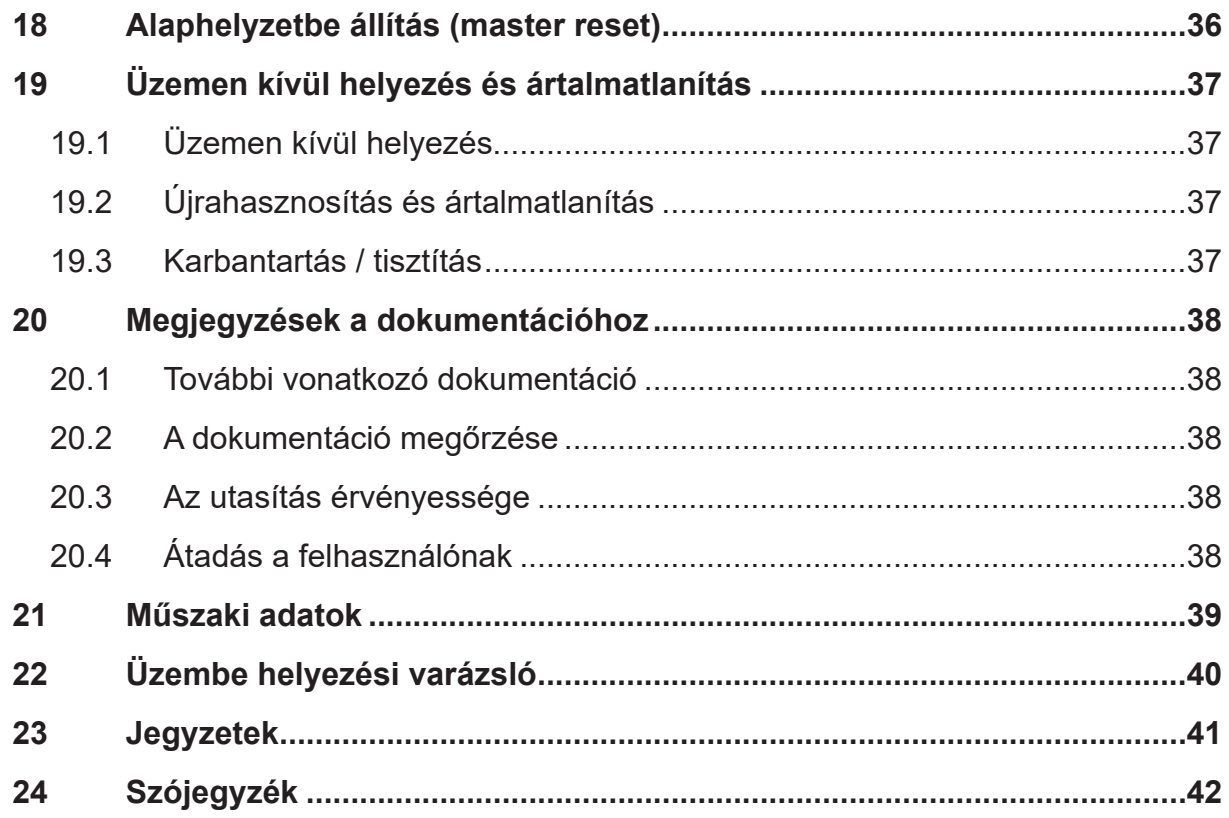

<span id="page-4-0"></span>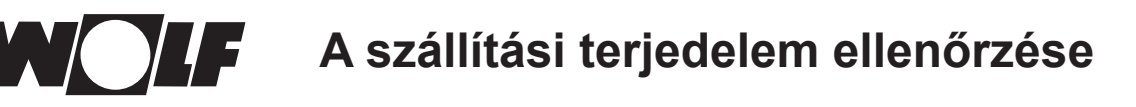

## **1 A szállítási terjedelem ellenőrzése**

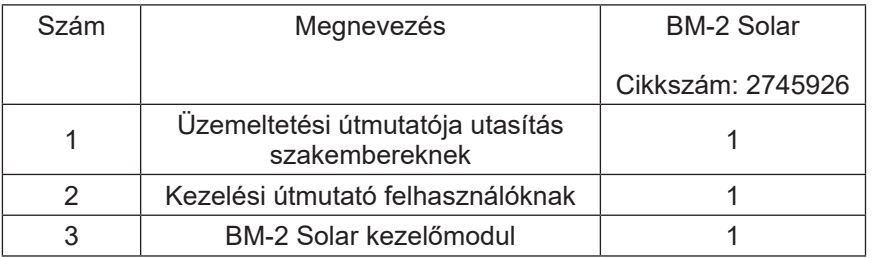

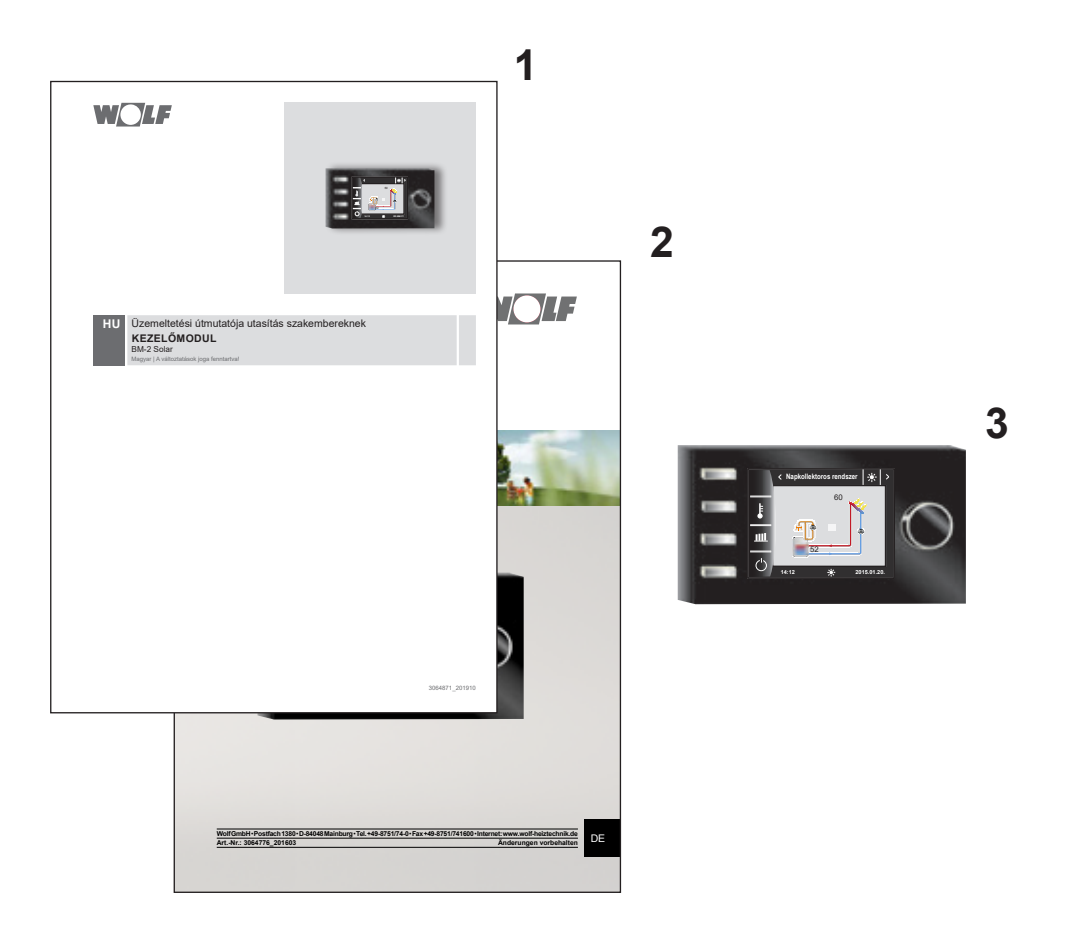

## <span id="page-5-0"></span>**2 Készülékleírás**

#### f **Rendeltetésszerű használat**

A BM-2 Solar WOLF kezelőmodul kizárólag WOLF fűtőkészülékekkel és WOLF tartozékokkal alkalmazható. A BM-2 Solar WOLF kezelőmodul az SM1/2-2 napkollektoros modul szabályozására szolgál. A rendeltetésszerű használathoz tartozik a kezelési útmutató, valamint az összes további vonatkozó dokumentáció figyelembevétele is.

Vegye figyelembe az alábbiakat:

• A BM-2 Solar kezelőmodul a napkollektoros szabályozás távszabályozójaként is felszerelhető.

#### f **Nem rendeltetésszerű használat**

A rendeltetésszerű használattól eltérő használat nem megengedett. Minden más használat, valamint a terméken – akár a szerelés és telepítés keretében – végrehajtott bármilyen módosítás esetén minden szavatossági igény megszűnik. Ennek kockázatát egyedül az üzemeltető viseli.

A készüléket nem használhatják korlátozott fizikai, érzékelési vagy szellemi képességekkel vagy hiányos tapasztalattal és/ vagy tudással rendelkező személyek (beleértve a gyerekeket is), kivéve ha biztonságukért felelős személy felügyelet alatt állnak és tőle a készülék használatára vonatkozó utasításokat kaptak.

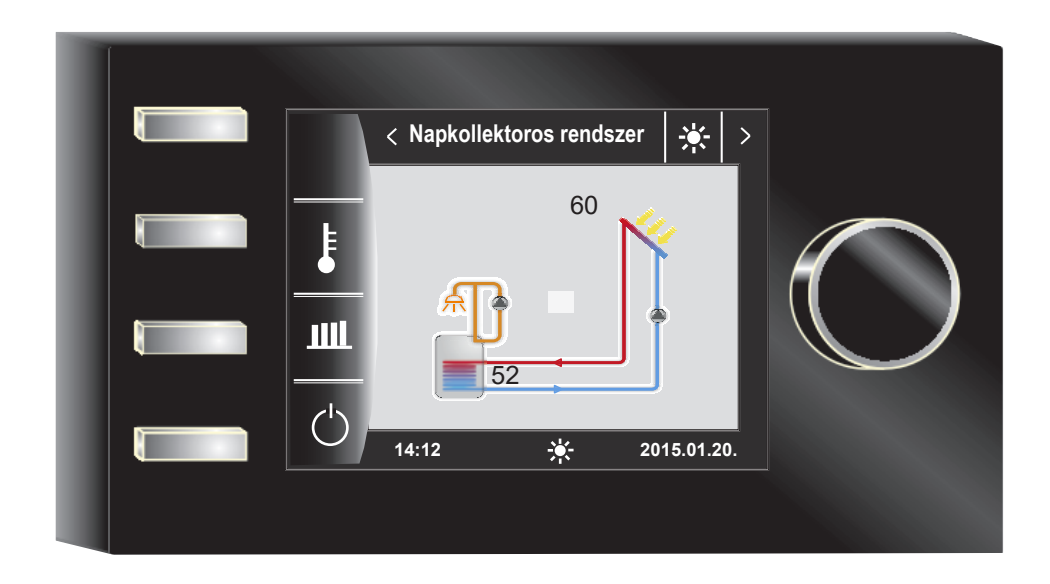

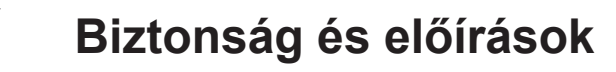

### <span id="page-6-0"></span>**3 Biztonság és előírások**

Feltétlenül vegye figyelembe az általános biztonsági tudnivalókat.

#### **3.1 Általános biztonsági tudnivalók**

A BM-2 Solar kezelőmodult képzett szakembernek kell felszerelnie és üzembe helyeznie.

- ▶ A BM-2 Solar beépítése előtt feszültségmentesítse a fűtőkészüléket és minden arra csatlakoztatott komponenst.
- $\blacktriangleright$  Vegye figyelembe, hogy az elektronikus alkatrészek a fűtőkészülék kikapcsolt hálózati kapcsolója esetén is hálózati feszültség alatt állnak.
- ▶ A sérült vagy meghibásodott alkatrészeket csak eredeti WOLF-pótalkatrészekre cserélje.
- $\blacktriangleright$  Tilos a biztonsági és felügyeleti berendezéseket eltávolítani, áthidalni vagy hatástalanítani.
- f A berendezést csak akkor üzemeltesse, ha az műszakilag kifogástalan állapotban van.
- ▶ A biztonságot csökkentő üzemzavarokat és károsodásokat haladéktalanul szüntesse meg.
- ▶ Ha a használati meleg víz hőmérséklete 60 °C fölé lesz beállítva, termosztatikus keverőszelepet kell beépíteni.
- ► A 230 V feszültségű hálózati csatlakozóvezetékeket és az e-busz vezetékeket egymástól elkülönítve vezesse.
- $\blacktriangleright$  Elektromos kisülés esetén az elektronikus modulok megsérülhetnek. A munkák megkezdése előtt a statikus feltöltés levezetése érdekében érintsen meg földelt tárgyakat (például fűtés- vagy vízcsövet).

#### **3.2 Szabványok, irányelvek**

A készülék, valamint a szabályozó megfelel a következő rendelkezéseknek:

#### **EU-irányelvek**

- ▶ a kisfeszültségről szóló 2006/95/EK irányelv
- $\blacktriangleright$  az elektromágneses összeférhetőségről szóló 2004/108/EK irányelv **EN szabványok**
- ▶ EN 55014-1: zavarkibocsátás
- $\blacktriangleright$  EN 55014-2: zavartűrés
- $\blacktriangleright$  EN 60335-2-102
- $\blacktriangleright$  EN 60529

#### **3.3 Telepítés és üzembe helyezés**

- ▶ A fűtésszabályozás és a csatlakoztatott tartozékok telepítését és üzembe helyezését csak villanyszerelő végezheti az MSZ EN 50110-1 szabvány szerint.
- ▶ A helyi energiaszolgáltató rendelkezéseit, valamint a villanyszerelésre vonatkozó országos előírásokat be kell tartani.

#### **3.4 CE jelölés**

 $\epsilon$ 

A CE jelöléssel gyártóként igazoljuk, hogy a BM-2 Solar kezelőmodul teljesíti az elektromágneses összeférhetőségről szóló irányelv alapvető követelményeit (2004/108/EGK irányelv). A BM-2 Solar kezelőmodul teljesíti a kisfeszültségről szóló irányelv alapvető követelményeit (2006/95/EGK irányelv).

**Biztonság és előírások**

#### <span id="page-7-0"></span>**3.5 Alkalmazott szimbólumok és figyelmeztető megjegyzések**

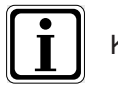

Kiegészítő információ szimbóluma

Szükséges művelet szimbóluma

A szövegben a műveleti utasítások előtt található figyelmeztető megjegyzések a lehetséges veszélyekre figyelmeztetnek. A figyelmeztető megjegyzések piktogrammal és jelzőszóval hívják fel a figyelmet a veszélyeztetés lehetséges súlyosságára.

| Piktogram | Jelzőszó        | <b>Magyarázat</b>                                           |
|-----------|-----------------|-------------------------------------------------------------|
|           | Veszély!        | Életveszély vagy súlyos sérülés<br>veszélye                 |
|           | Veszély!        | Áramütés miatti életveszély vagy<br>súlyos sérülés veszélye |
|           | Figyelmeztetés! | Könnyű sérülés veszélye                                     |
|           | Figyelem!       | Lehetséges anyagi kár                                       |

**Tab. 3.1 A figyelmeztetések jelentése**

#### **3.5.1 A figyelmeztető megjegyzések felépítése**

A jelen utasításban található figyelmeztető megjegyzésekre piktogram, valamint egy felső és egy alsó vonal hívja fel a figyelmet. A figyelmeztetések az alábbi módon vannak felépítve:

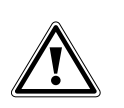

#### **Jelzőszó**

**A veszély jellege és forrása.** A veszély magyarázata.

f A veszély elkerülésére szolgáló műveleti utasítás.

<span id="page-8-0"></span>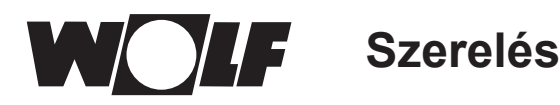

### **4 Szerelés**

A BM-2 Solar kezelőmodul a következő készülékekbe helyezhető be:

SM1-2 és SM2-2

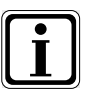

**A BM-2 Solar kezelőmodul a BM-2 és a BM kezelőmodullal kombinálható! A BM-2 Solar kezelőmodult tilos MM, KM kezelőmodulba, illetve fűtőkészülékekbe behelyezni (FC133)!**

#### **4.1 A felszerelési helyre vonatkozó követelmények**

A felszerelési helynek száraznak és folyamatosan fagymentesnek kell lennie.

#### **4.1.1 BM-2 Solar kezelőmodul az SM1-2 vagy az SM2-2 modulban**

- ▶ Kapcsolja le a készülékek áramellátását.
- ▶ Biztosítsa az áramellátást újrabekapcsolás ellen.
- ▶ Helyezze a BM-2 Solar kezelőmodult az aljzatba.
- ▶ Kapcsolja be a készülékek áramellátását.

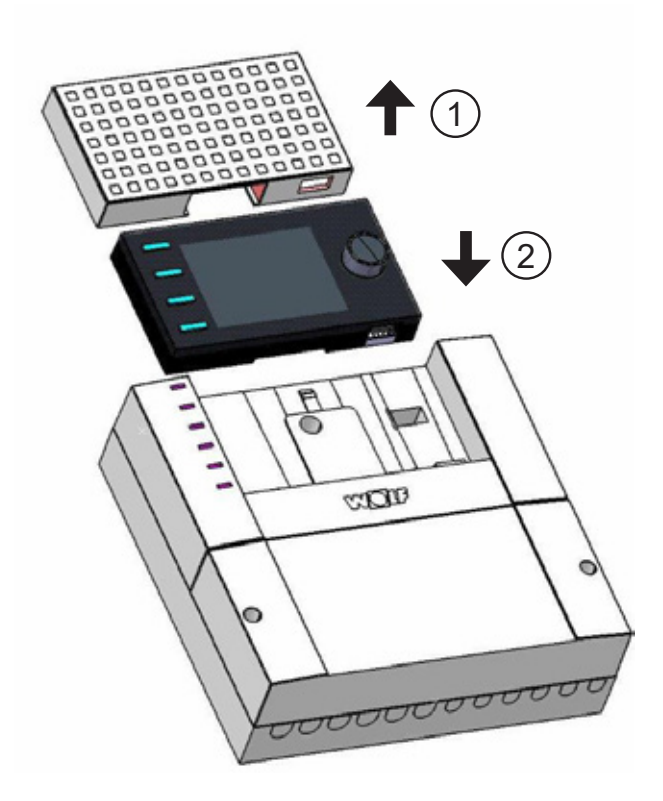

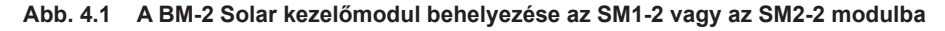

**Szerelés**

### <span id="page-9-0"></span>**4.2 A BM-2 Solar kezelőmodul szerelése fali aljzattal**

- ▶ Rögzítse a fali aljzatot falba süllyesztett dobozban (Ø 60 mm). **VAGY**
- $\blacktriangleright$  Rögzítse a fali aljzatot csavarokkal és tiplikkel a falon.

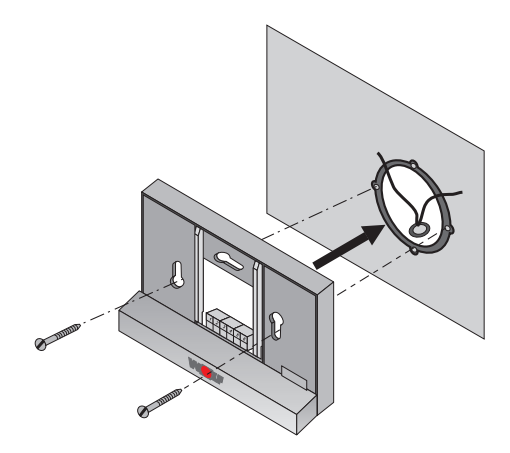

**Abb. 4.2 BM-2 Solar fali aljzat szerelése falba süllyesztett dobozba**

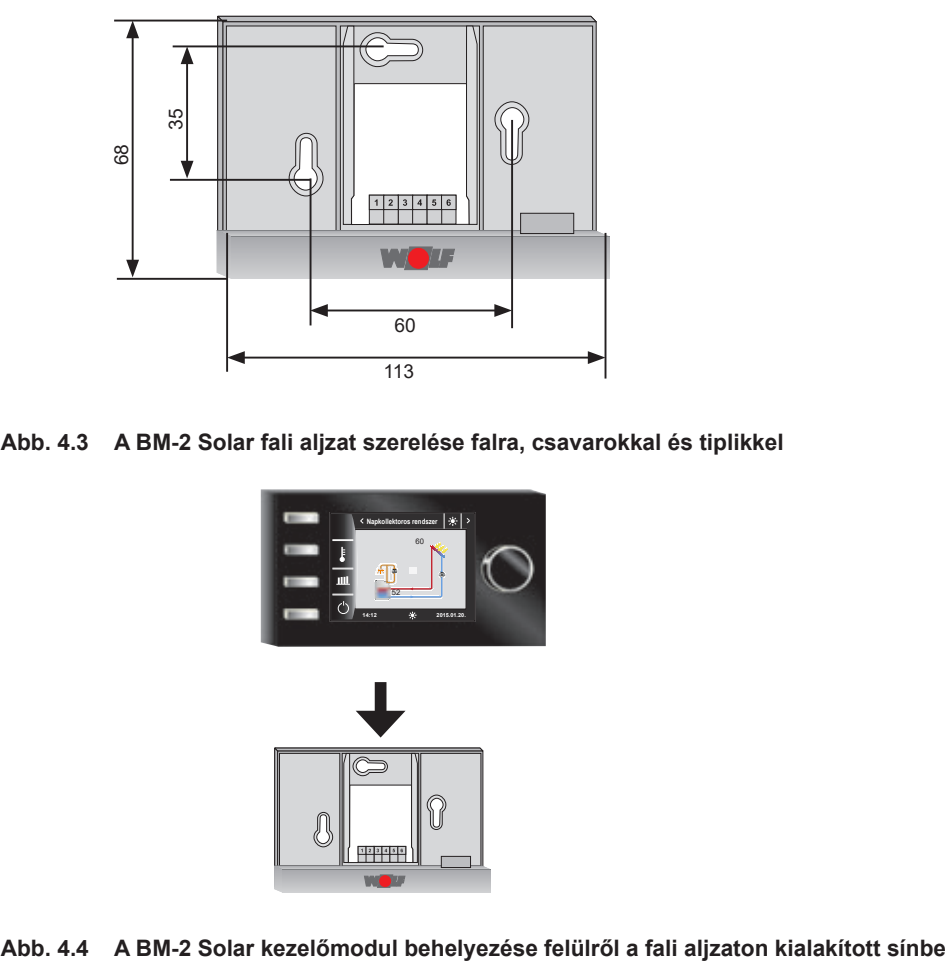

**Abb. 4.3 A BM-2 Solar fali aljzat szerelése falra, csavarokkal és tiplikkel**

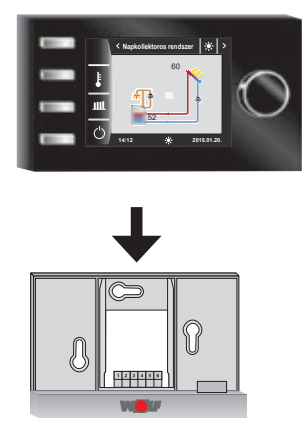

<span id="page-10-0"></span>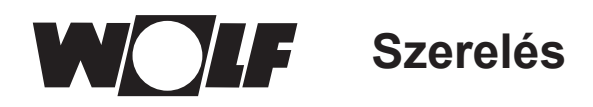

### **4.3 A fali aljzat elektromos szerelése**

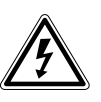

#### **Veszély!**

**Szakszerűtlen telepítés miatti életveszély!**

A szakszerűtlen villanyszerelés életveszélyt okozhat.

- ▶ Gondoskodjon arról, hogy kizárólag képzett szakember végezze az elektromos szerelést.
- ▶ Az elektromos munkákat az elismert szabályoknak és irányelveknek megfelelően végezze.

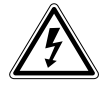

#### **Veszély! Áramütés miatti életveszély!**

A fűtőkészülék sorkapcsa kikapcsolt hálózati kapcsoló esetén is elektromos feszültség alatt áll.

- ▶ Kapcsolja le a készülékek áramellátását.
- ▶ Biztosítsa az áramellátást újrabekapcsolás ellen.

#### **A fali aljzaton**

- ▶ A hőérzékelő kábeleit nem szabad a hálózati vezetékekkel együtt vezetni.
- ▶ A fali aljzatot legalább 0,5 mm<sup>2</sup> keresztmetszetű kéteres árnyékolt kábellel kösse be a vázlatnak megfelelően.
- f Csatlakoztassa az e-busz vezetéket az SM2-2 / SM1-2 modulhoz az **1(+)** és a **2(-)** kapocsra.

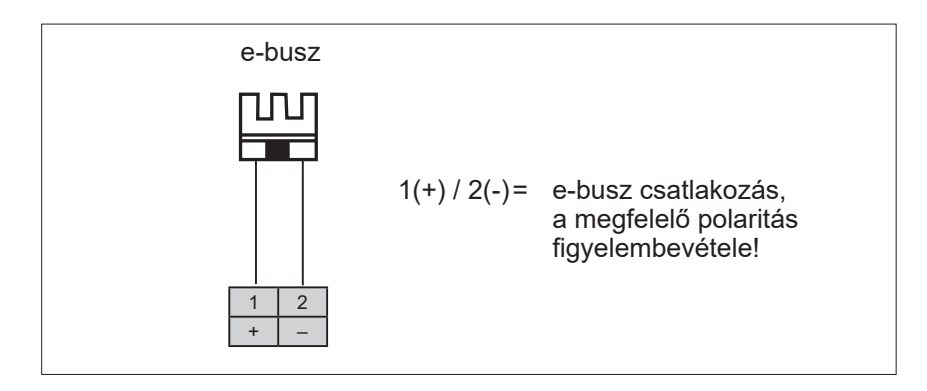

**Abb. 4.5 A fali aljzat sorkapocstömbjének kiosztása**

## <span id="page-11-0"></span>**5 A BM-2 Solar kezelőmodul áttekintése**

### **Kezelési lehetőségek**

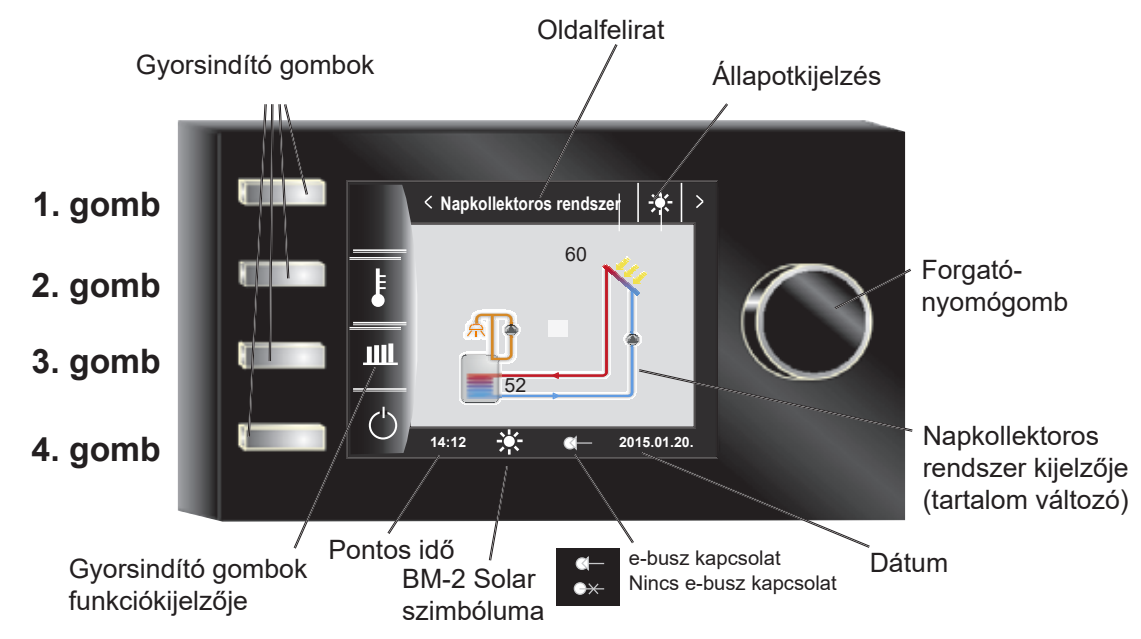

A napkollektoros modul bekapcsolása után a szoftver betöltődik, majd megjelenik a töltésjelző sáv és a WOLF logó. Ezt követően a kezdőoldal jelenik meg.

Az első üzembe helyezéskor megjelenik az üzembe helyezési varázsló.

A WOLF szabályozórendszerben lévő összes BM-2 és BM-2 Solar kezelőmodul a következő műveletek esetén is automatikusan újraindul:

- − a rendszerkonfiguráció módosítása (fűtőkészülék / bővítőmodul)
- − a BM-2 funkciójának módosítása a WOLF szabályozórendszerben

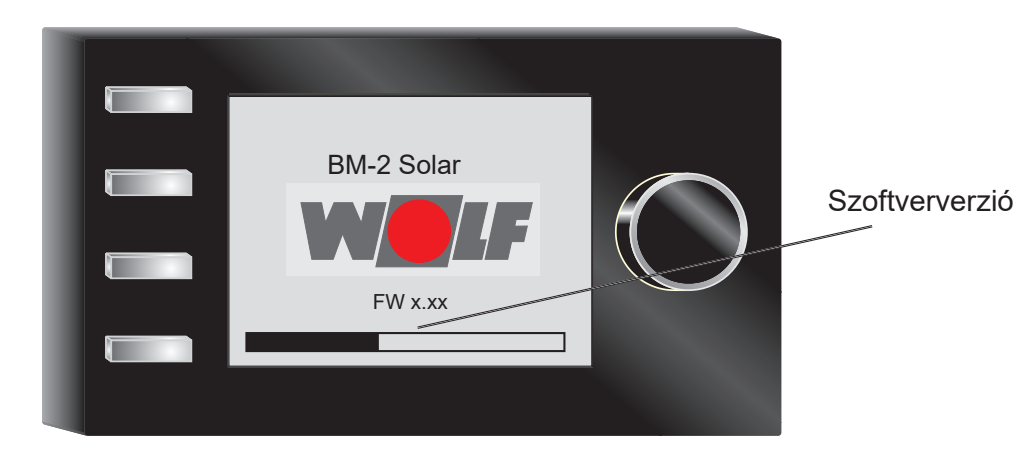

## <span id="page-12-0"></span>**6 Gyorsindító gombok és a forgató-nyomógomb**

A BM-2 Solar kezelése a **4 gyorsindító gombbal** és a **forgató-nyomógombbal** végezhető.

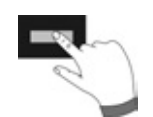

A gyorsindító gombokkal a következő beállítások hajthatók végre:

- − 1. gomb funkciókijelzés nélkül nincs funkciója
- − 2. gomb változó funkciók (például hőmérséklet kijelzése)
- − 3. gomb változó funkciók (például hozamok kijelzése)
- − 4. gomb visszatérés a kezdőoldalra ("kezdőgomb")

A forgató-nyomógomb segítségével **forgatással** az egyes státuszoldalak jeleníthetők meg:

- − Napkollektoros rendszer
- − Üzenet

A kijelző főmenüje, az alapbeállítások, az időprogramok és a szervizszint a forgató-nyomógomb **megnyomásával** jeleníthető meg.

A navigálás menetét a következő fejezet ismerteti.

#### **Aktiválás és kezelés a főmenüben / almenüben / menüpontban**

A kezelés során követendő eljárás:

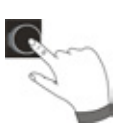

A forgató-nyomógomb megnyomásával érhető el a Főmenü oldal; további gombnyomással érhető el az almenü, és újabb gombnyomással a menüpont.

A következő műveletek lehetségesek:

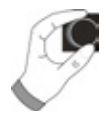

**Forgatás jobbra** A kurzor a menüben lefelé halad

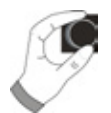

**Forgatás balra** A kurzor a menüben felfelé halad A kiválasztott érték csökken A kiválasztott paraméter csökken

 A kiválasztott érték nő A kiválasztott paraméter nő

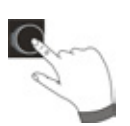

**A forgató-nyomógomb megnyomása** A kiválasztott menü nyugtázása vagy aktiválása A kiválasztott érték nyugtázása vagy aktiválása A kiválasztott paraméter nyugtázása vagy aktiválása A kiválasztott funkció végrehajtása vagy aktiválása

A vizuális tájékozódás érdekében a kijelzőn az aktuális pozíciót kurzor jelzi. A forgató-nyomógomb első megnyomása kijelöli az éppen kiválasztott pozíciót további műveletekhez.Aforgató-nyomógomb forgatásával az érték, a paraméter vagy a funkció módosítható. A második megnyomással a kiválasztott érték nyugtázható.

<span id="page-13-0"></span>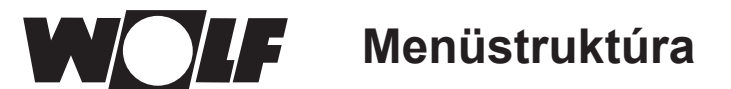

## **7 Menüstruktúra**

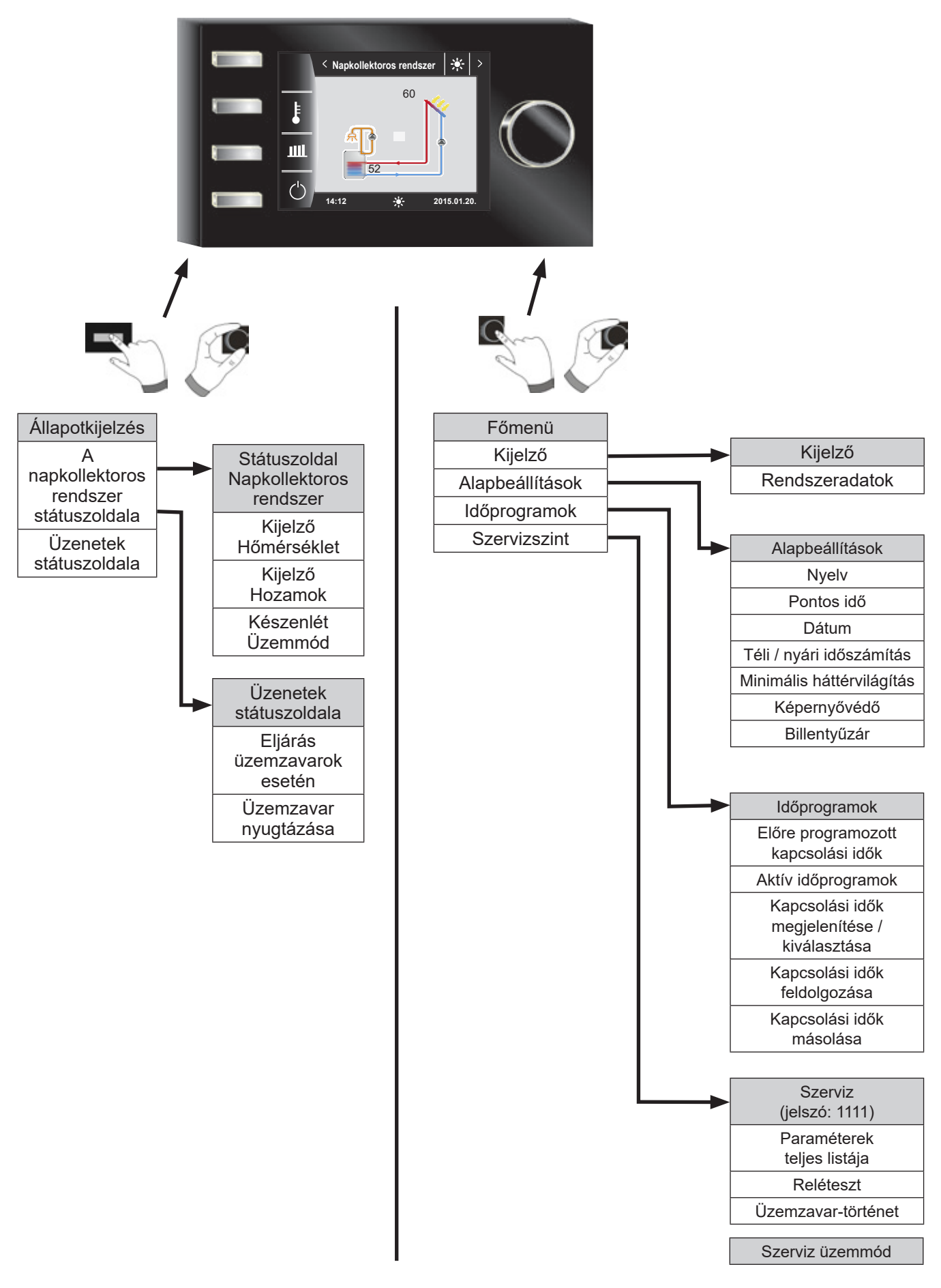

<span id="page-14-0"></span>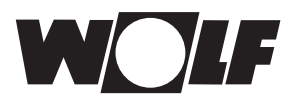

## **8 A napkollektoros rendszer státuszoldala**

A napkollektoros rendszer beállításai csak akkor jelennek meg, ha felismer egy napkollektoros modult. Az első státuszoldal a SOL12 paraméterben beállított rendszerkonfiguráció vázlatát jeleníti meg.

#### **8.1 Hőmérsékletek kijelzése**  $\mathbf{F}$

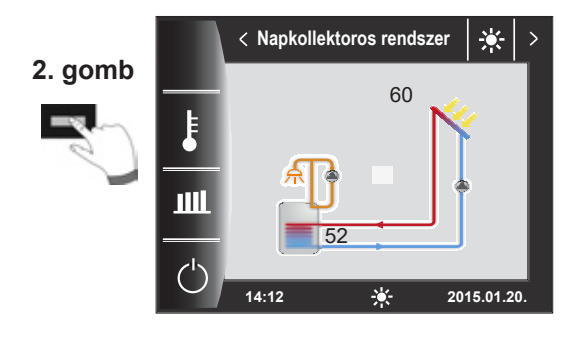

A grafikon a napkollektor hőmérsékletének alakulását jeleníti meg 0 és 24 óra között.

**14:12 2015.01.20.**

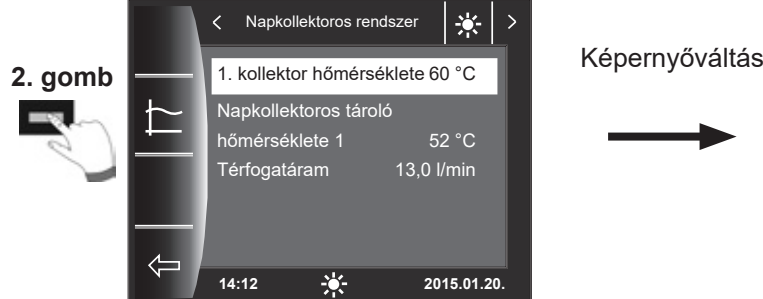

**Hőmérsékletek**  $\overline{\langle}$ 豪  $\rightarrow$ **1. kollektor hőmérséklete** 60 °C Kijelző  $Min. 18$ 80 °C Max. 60  $0 h$  12 h 24 h

<span id="page-15-0"></span>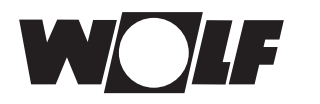

Képernyőváltás

Képernyőváltás

#### **8.2 Hozamok kijelzése TIII**

### **8.2.1 A napkollektor éves hozama [kWh]**

**Napkollektoros rendszer** 美 60 **3. gomb** m 52 **14:12 2015.01.20.** Hozamok 楽 **2. gomb** Teljes hozam 214 kWh Folyó év 97 kWh Ш Folyó hó 88 kWh Ma 44,57 kWh 屾 Teljesítmény 35,8 kW **14:12 2015.01.20.**

**8.2.2 A napkollektor havi hozama [kWh]**

A hozamok kijelzésére szolgáló státuszoldalak csak akkor jelennek meg, ha a hőmennyiség-rögzítés (SOL08 szervizparaméter) aktív.

Az Éves hozamok státuszoldal az utolsó három év és az ak‑ tuális év adatait hasonlítia össze. A dátumot pontosan kell beállítani, ellenkező esetben hibás évszámok jelenhetnek meg.

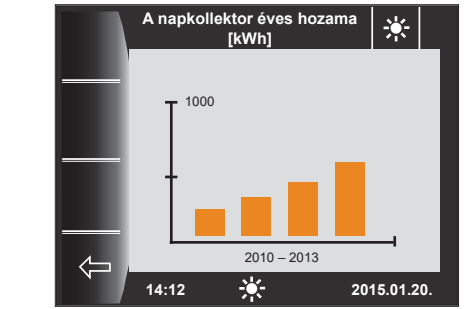

Az oszlopdiagram az utolsó 12 hónap hozamát jeleníti meg. Ahónapok januártól decemberig láthatók.Anyíl az x tengely fölött a folyó hónapot jelöli. A nyíltól jobbra a múlt év hónapjai jelennek meg. A pontos dátum beállítása fontos!

1000

**A napkollektor havi hozama [kWh]**

**14:12 2015.01.20.**

01 02 03 04 05 06 07 08 09 10 11 12

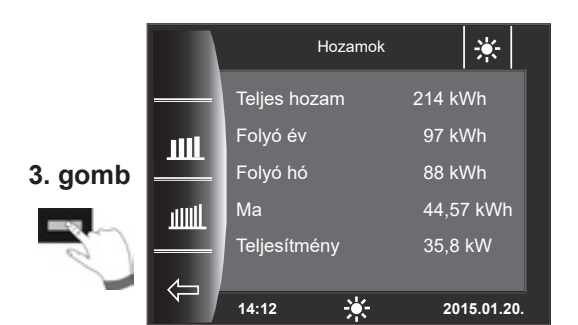

**8.2.3 Vissza a kezdőoldalhoz**

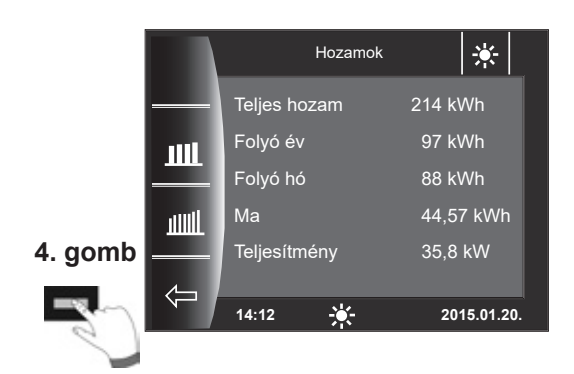

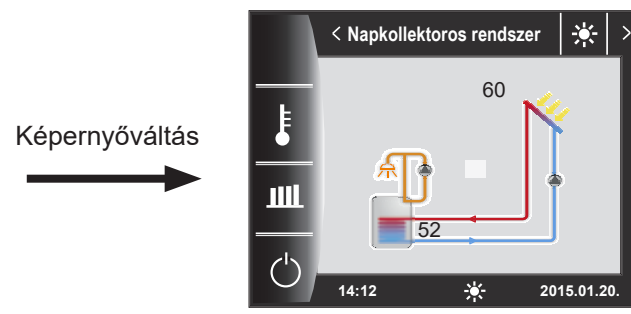

<span id="page-16-0"></span>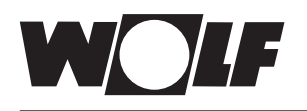

#### **8.3 Készenléti üzemmód**  $\circlearrowleft$

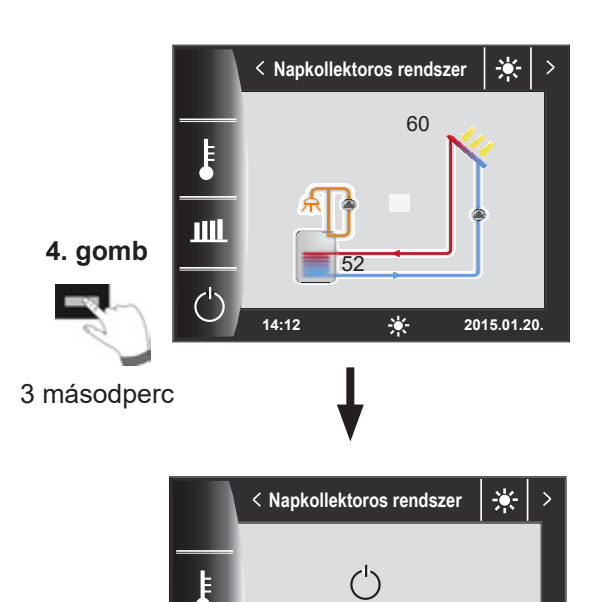

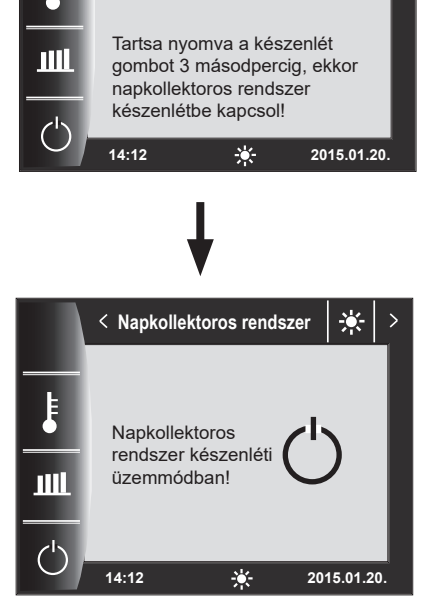

A napkollektoros rendszer státuszoldalán a 4. gomb 3 má‑ sodpercig tartó megnyomásával a rendszer készenléti üzemmódba vált.

A 4. gomb ismételt 3 másodpercig tartó megnyomásával a rendszer újból bekapcsol.

#### **Figyelem:**

A berendezésvázlat eltűnik!

Ebben az üzemmódban már csak a szivattyúk leállás elleni védelme aktív!

A napkollektoros rendszer nem szabályoz a beállított paraméterek szerint.

## <span id="page-17-0"></span>**9 Üzenetek státuszoldala**

### **9.1 Eljárás üzemzavarok esetén:**

- − Olvassa el a zavarüzenetet
- − Az üzemzavarok lehetséges okait és azok elhárítását az "Üzemzavarok" c. fejezet tartalmazza.
- − Üzemzavar okának meghatározása és megszüntetése

A 133-as üzemzavar nem állítható vissza a 4. gombon keresztül. A BM-2 Solar kezelőmodul csak az SM1-2 és az SM2-2 modulban, illetve fali aljzatban szerelhető fel.

− Ellenőrizze a rendszert megfelelő működés szempontjából

### **9.2 Üzemzavar nyugtázása**

Üzemzavar esetén itt jelenik meg az aktuális üzemzavar a hiba kódjával, dátumával és időpontjával.

A "Nyugtázás" gomb megnyomásával az üzemzavar feloldható.

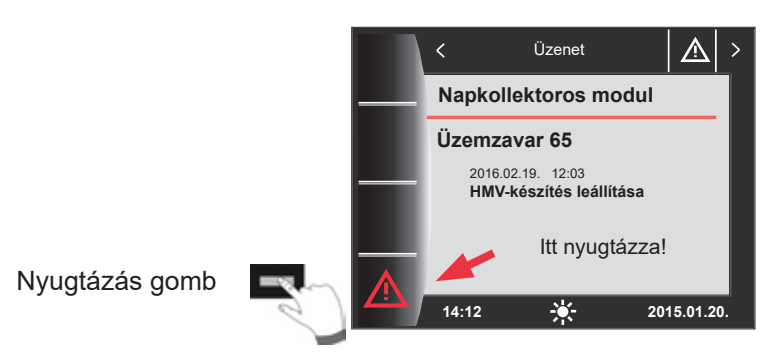

#### **Általános tudnivalók**

Tilos a biztonsági és felügyeleti berendezéseket eltávolítani, áthidalni vagy más módon üzemen kívül helyezni. A rendszert csak műszakilag kifogástalan állapotban szabad üzemeltetni. A biztonságot csökkentő vagy azt csökkenteni képes üzemzavarokat és károsodásokat haladéktalanul és szakszerűen meg kell szüntetni. A sérült alkatrészeket és komponenseket csak a WOLF eredeti pótalkatrészeire szabad kicserélni.

Az üzemzavarokat és a figyelmeztetéseket az AM kijelzőmodul, illetve a BM-2 vagy a BM-2 Solar kezelőmodul kijelzője jeleníti meg szöveges formában, illetve értelemszerűen az alábbi táblázatokban feltüntetett megfelelő üzenetekben.

A kijelzőn megjelenő figyelmeztető / zavarszimbólum (szimbólum: háromszög felkiáltójellel) aktív figyelmeztető üzenetet vagy hibajelet jelent. Az üzemzavar-történet a szervizszinten jeleníthető meg.

Figyelem

A figyelmeztető jelzéseket nem kell nyugtázni, és azok közvetlenül nem okozzák a fűtőkészülék lekapcsolását. Ugyanakkor a figyelmeztetések okai a fűtőkészülék vagy a rendszer hibás működését vagy üzemzavarát okozhatják, ezért ezeket mindig szakembernek kell megszüntetni.

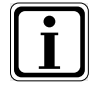

A szabályozás az üzemzavarokat (például hibás hőérzékelőket vagy más érzékelőket) automatikusan nyugtázza, ha az érintett alkatrész cserélve lett és elfogadható mérési értékeket szolgáltat.

<span id="page-18-0"></span>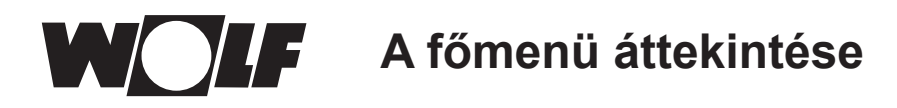

### **10 A főmenü áttekintése**

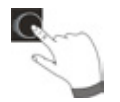

A státuszoldalon (napkollektoros rendszer vagy üzenet) a főmenü a forgató-nyomógomb **megnyomásával** érhető el.

Ekkor a főmenü az alábbiakat tartalmazza:

- − Kijelző
- − Alapbeállítások
- − Időprogramok
- − Szervizszint

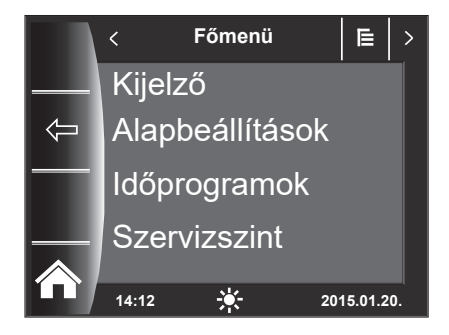

#### **10.1 Előírt/tényleges hőmérsékletek kijelzése**

Az összes előírt és tényleges hőmérséklet megjelenik (ezek azonban nem módosíthatók)!

#### **10.2 Alapbeállítások**

- − Nyelv
- − Pontos idő (ha a BM-2 a rendszer része, ez a beállítás nem jelenik meg)
- − Dátum (ha a BM-2 a rendszer része, ez a beállítás nem jelenik meg)
- − Téli/nyári időszámítás (ha a BM-2 a rendszer része, ez a beállítás nem jelenik meg)
- − Minimális háttérvilágítás
- − Képernyővédő
- − Billentyűzár

A szabályozó teljes üzembe helyezéséhez az alapbeállításokat a felhasználóval egyeztetve állítsa be.

Ezeket az alapbeállításokat a felhasználó utólag egyéni igényeihez igazíthatja.

#### **10.3 Időprogramok**

Az időprogram a cirkulációhoz az SM-2 modulon áll rendelkezésre. Cirkuláció nélküli konfiguráció kiválasztása esetén ez a beállítás nem jelenik meg.

#### **10.4 Szervizszint**

A szervizszinten a fűtési szakember állíthat be készülékspecifikus paramétereket. Ezt a menüszintet csak szakképzett szervizes használhatja.

## <span id="page-19-0"></span>**11 Előírt/tényleges hőmérsékletek kijelzése**

Az SM1-2 vagy SM2-2 napkollektoros modul összes értéke megjelenik!

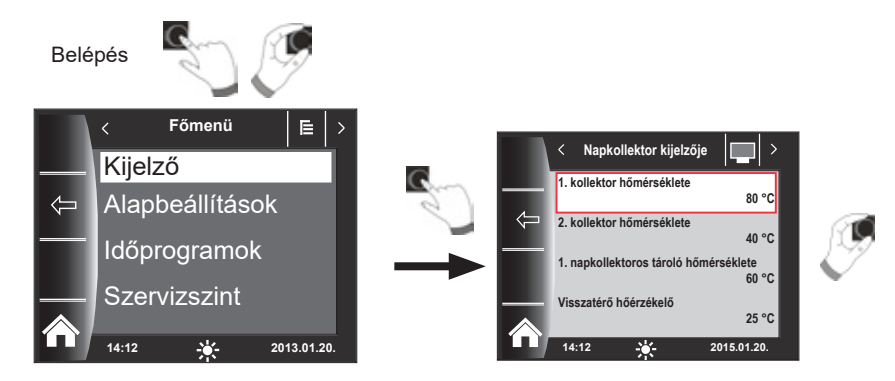

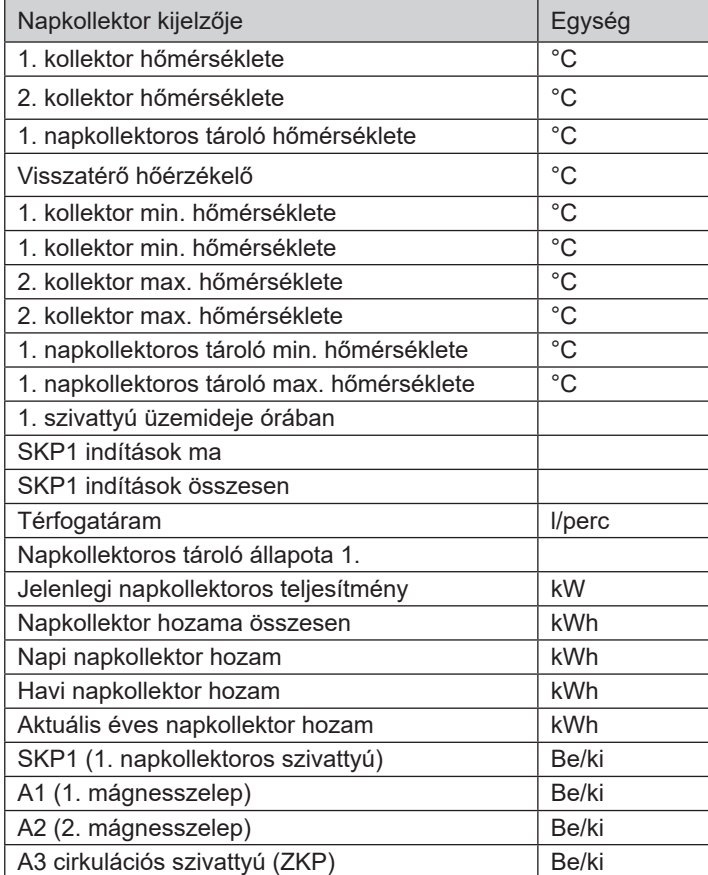

A kijelzések a csatlakoztatott moduloktól és a beállított konfigurációktól függően változnak. A részletes leírást a fűtőkészülékek szerelési utasításai és a modulok szerelési utasításai tartalmazzák.

<span id="page-20-0"></span>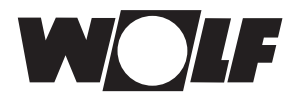

## **12 Az alapbeállítások áttekintése**

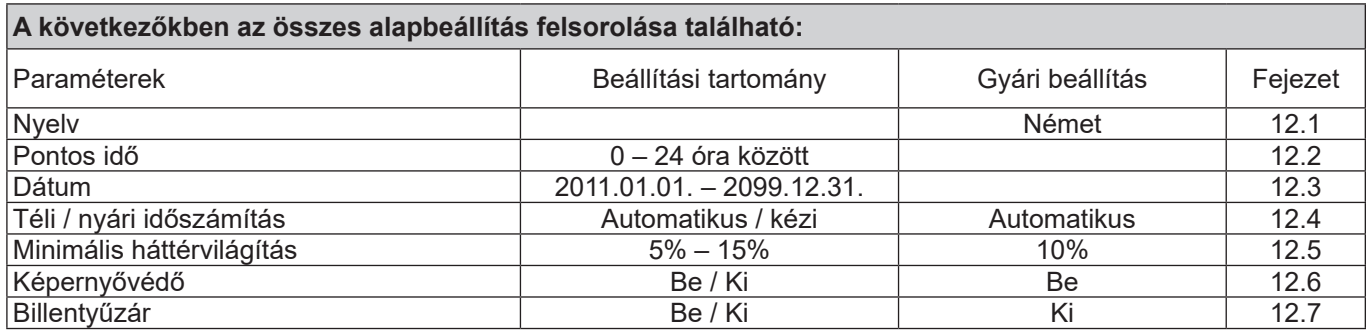

#### **12.1 Nyelv**

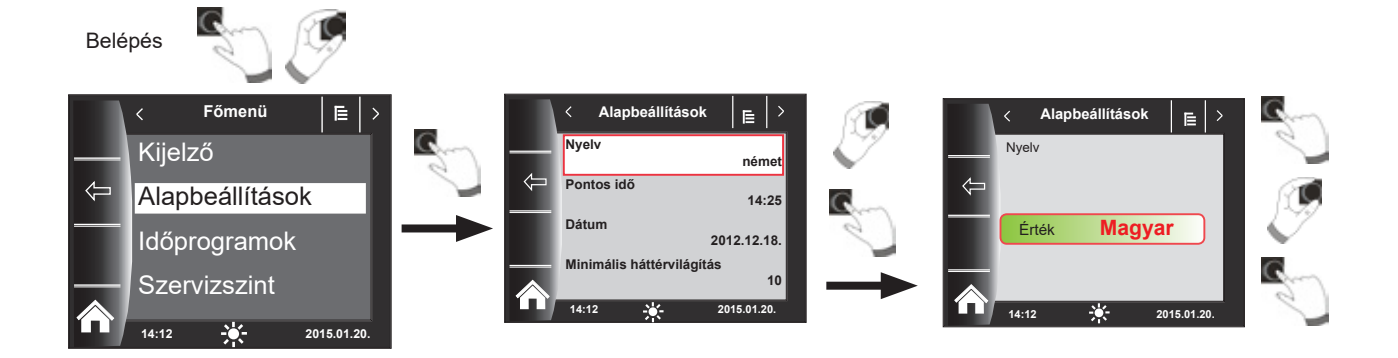

A Nyelv almenüben 25 különböző nyelv közül lehet választani.

#### **Beállítási tartomány:**

Német, angol, francia, holland, spanyol, portugál, olasz, cseh, lengyel, szlovák, magyar, orosz, görög, török, bolgár, horvát, lett, litván, norvég, román, svéd, szerb, szlovén, dán, észt

#### **Gyári beállítás: német**

#### **12.2 Pontos idő**

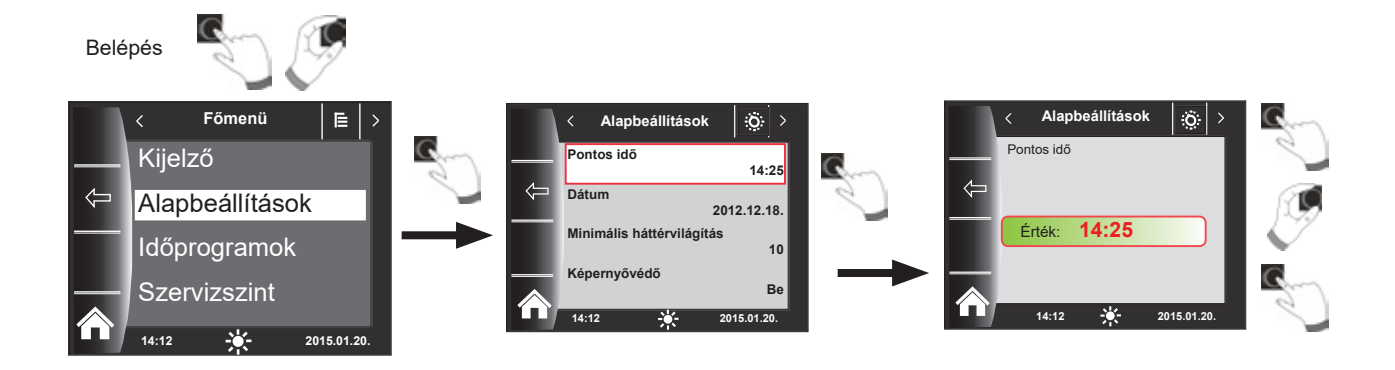

<span id="page-21-0"></span>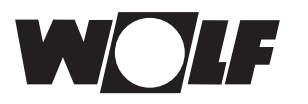

#### **12.3 Dátum**

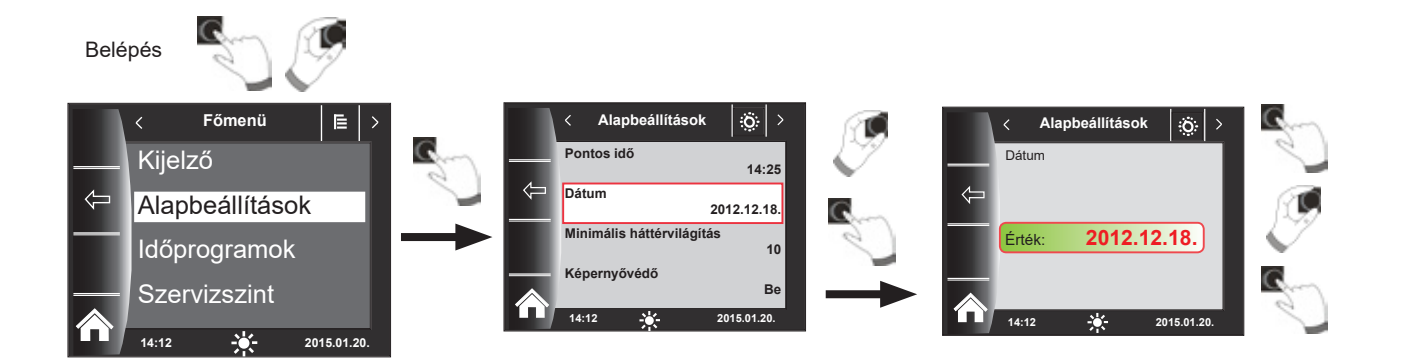

#### **12.4 Téli / nyári időszámítás**

#### **Beállítási tartomány: automatikus / kézi Gyári beállítás: automatikus**

A BM-2 Solar kezelőmodulba be van építve egy öröknaptár. Ez azt jelenti, hogy a nyári időszámítás átállítását normál (téli) időszámításra és vissza a BM-2 Solar kezelőmodul Automatikus beállításban automatikusan végrehajtja. A normál időszámításról a nyárira való átállás március utolsó vasárnapján 1 órakor (UTC), azaz a közép-európai időzónában 2 óráról (CET) 3 órára (CEST) történik. A nyári időszámításról a normálra való átállás október utolsó vasárnapján 1 órakor (UTC), azaz a közép-európai időzónában 3 óráról (CEST) 2 órára (CET) történik.

Ha a BM-2 Solar kezelőmodul olyan területeken üzemelne, ahol nem a fenti szabályok szerint történik az időátállítás (például Oroszországban), a Téli/nyári idő alapbeállításában az érték "Kézi" módba állítható. Ezzel a beállítással nem kerül sor automatikus időátállításra.

#### **12.5 Minimális háttérvilágítás**

**Beállítási tartomány: 5% – 15% Gyári beállítás: 10%**

Ha a BM-2 Solar kezelőmodulon nem történik további beállítás, a kijelző egy perc elteltével a háttérvilágítás fényerejét a minimálisra csökkenti.

<span id="page-22-0"></span>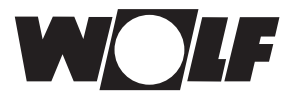

#### **12.6 Képernyővédő**

Lehetőség van képernyővédő bekapcsolására is. A kijelző háttérvilágítása egy perc elteltével a minimális fényerőre vált; ekkor a következő értékek jelennek meg:

- $\blacktriangleright$  Pontos idő
- ▶ 1. kollektor hőmérséklete
- $\blacktriangleright$  1. tároló hőmérséklete

#### **12.7 Billentyűzár**

Abillentyűzár megakadályozza a fűtési rendszer (például gyerekek vagy portörlés általi) akaratlan elállítását.

Ha a billentyűzár be van kapcsolva, akkor az az utolsó beállítás után egy perccel aktiválódik.

- Be = Billentyűzár bekapcsolva
- Ki = Billentyűzár kikapcsolva
- ▶ A billentyűzár a jobb oldali forgató-nyomógomb 3 másodperces nyomva tartásával átmenetileg feloldható.

## <span id="page-23-0"></span>**13 Időprogramok**

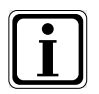

Funkciónként 3 különböző szabadon programozható időprogram áll rendelkezésre. Ezenkívül ebben a menüpontban az aktív időprogram is megjelenik és kiválasztható. Minden naphoz legfeljebb 3 kapcsolási idő határozható meg.

Az alábbiakban az előre beállított kapcsolási idők felsorolása található.

3.

### **13.1 Előre programozott kapcsolási idők**

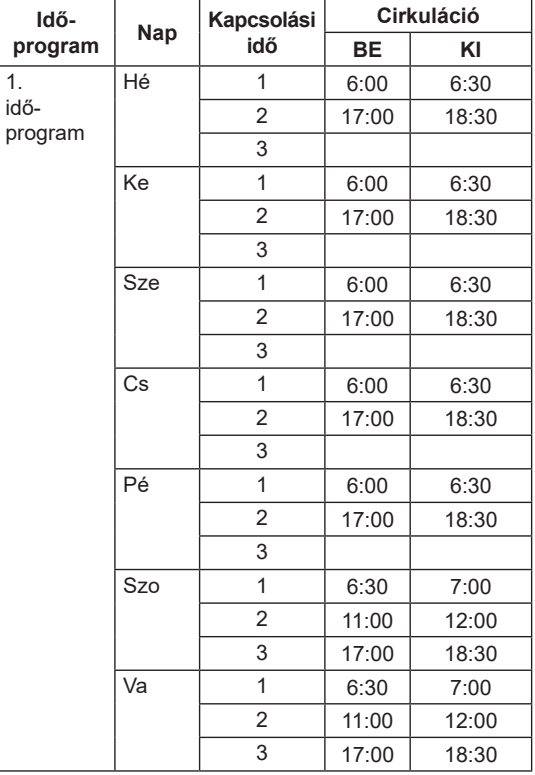

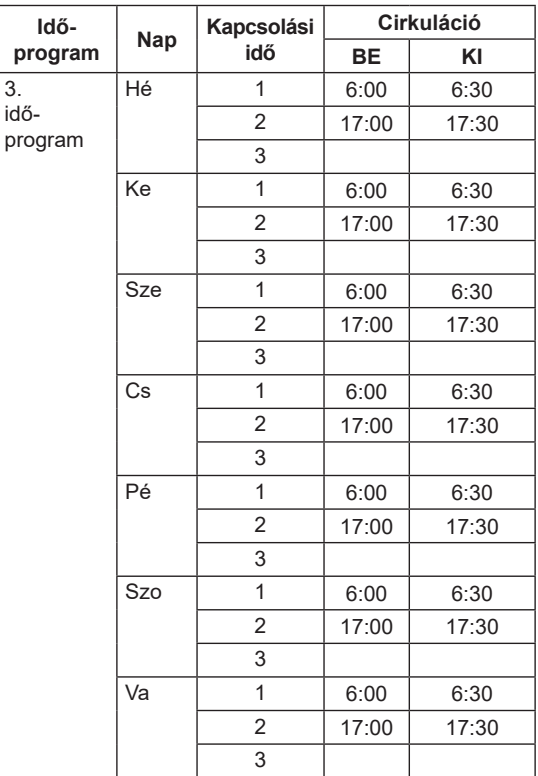

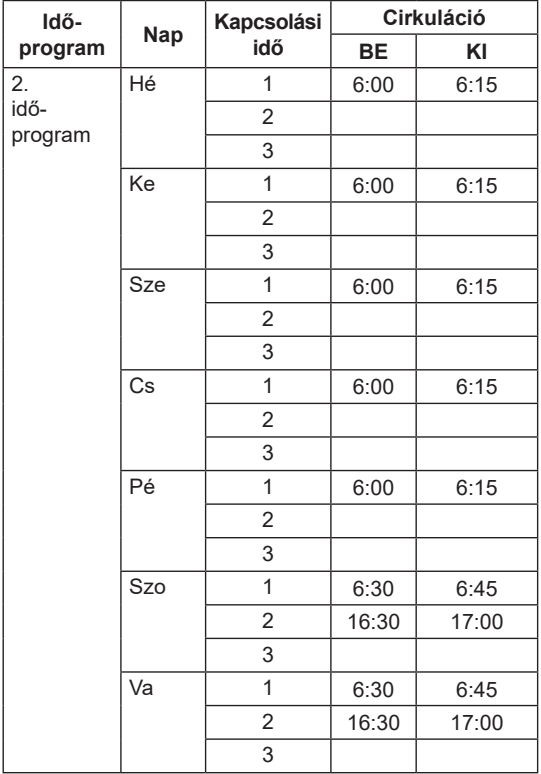

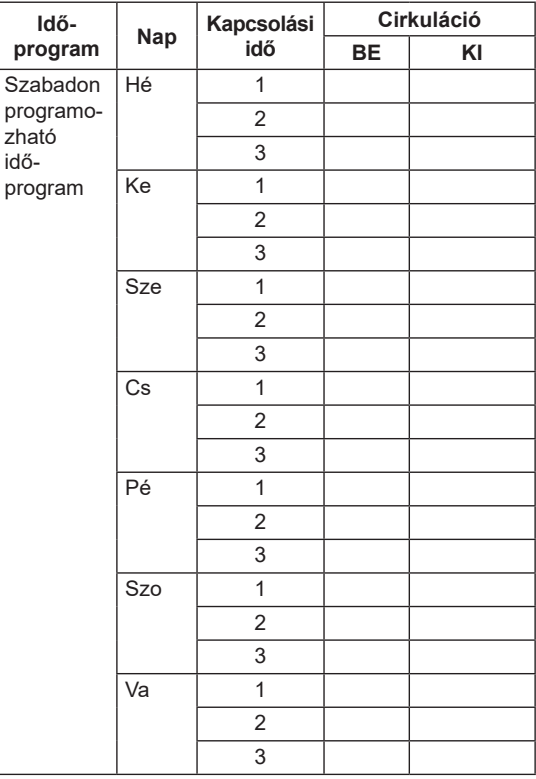

<span id="page-24-0"></span>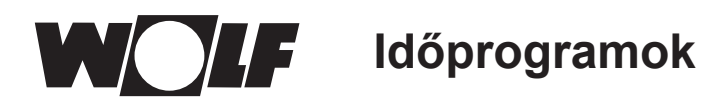

### **13.2 Aktív időprogramok**

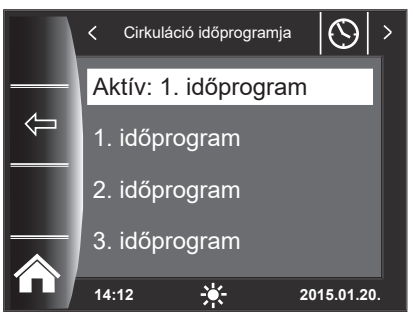

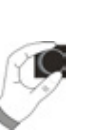

A Cirkuláció menüponthoz meghatározható az aktív időprogram.

Ennek során az 1., a 2. és a 3. időprogram választható ki. A mindenkori Aktív időprogram a 13.3. fejezetben leírtaknak megfelelően beállítható.

<span id="page-25-0"></span>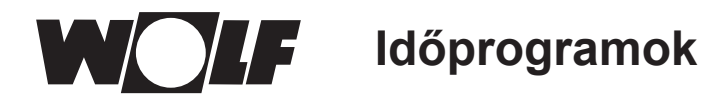

### **13.3 Kapcsolási idők kijelzése / kiválasztása**

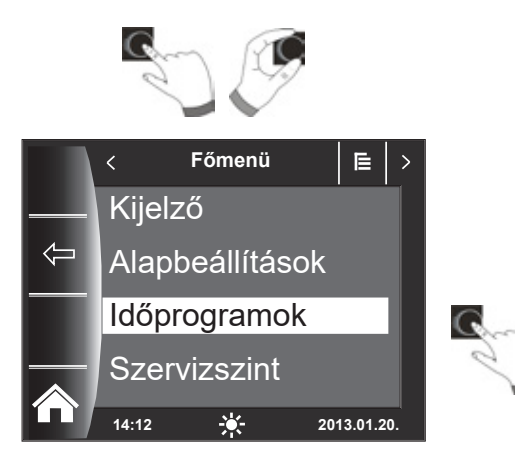

A kapcsolási idők kijelzéséhez a forgató-nyomógomb megnyomásával és forgatásával érhető el az Időprogram almenü.

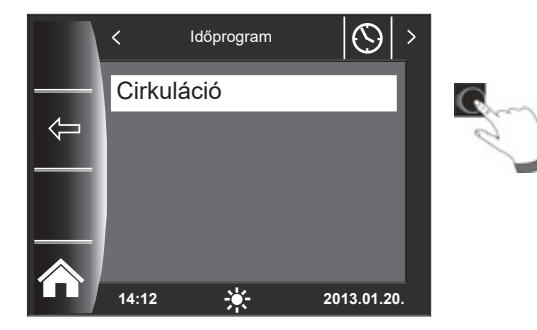

Időprogram SM cirkuláció  $(\bigcirc$ Aktív: 1. időprogram  $\leftarrow$ 1. időprogram 2. időprogram 3. időprogram **14:12 2013.01.20.**

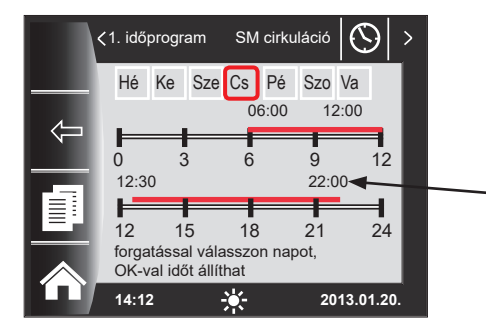

A forgató-nyomógomb forgatásával és megnyomásával állítsa be a kívánt kört (itt: SM cirkuláció).

A forgató-nyomógomb forgatásával válassza ki, majd megnyomásával hívja be a kívánt időprogramot.

Megjelenik az aktuális időprogram.

Az időpontok az idősáv kezdeténél és végénél láthatók. Rövid idősáv (< 4 óra) esetén a kezdő időpont a záró időpont fölött jelenik meg.

<span id="page-26-0"></span>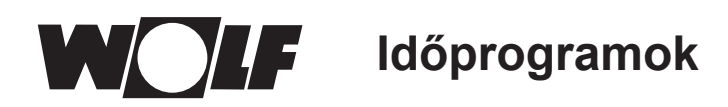

### **13.4 A kapcsolási idők módosítása**

#### 1. időprogram SM cirkuláció € Hé Ke Sze Cs Pé Szo Va 06:00 12:00 0 3 6 9 12 12:30 22:00 12 15 18 21 24 forgatással válasszon napot OK-val időt állíthat **14:12 2013.01.20.**  $\varnothing$ 1. időprogram SM cirkuláció Hé Ke Sze Cs Pé Szo Va 06:00 12:00 0 3 6 9 12 12:30 22:00 12 15 18 21 24<br>**12 15** ldők módosítása ノ+\* 直 **14:12 2013.01.20.** 1. időprogram SM cirkuláció  $\odot$ Hé Ke Sze Cs Pé Szo Va 06:00 12:00 0 3 6 9 12 12:30 22:00 12 15 18 21 24<br>**12 15** ldők módosítása ++\* 面 거

**13.5 Kapcsolási idők hozzáadása**

**14:12 2013.01.20.**

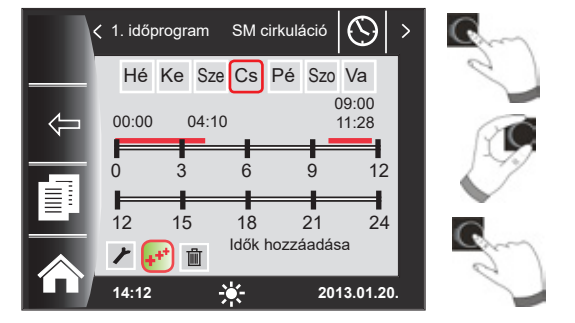

### **13.6 A kapcsolási idők törlése**

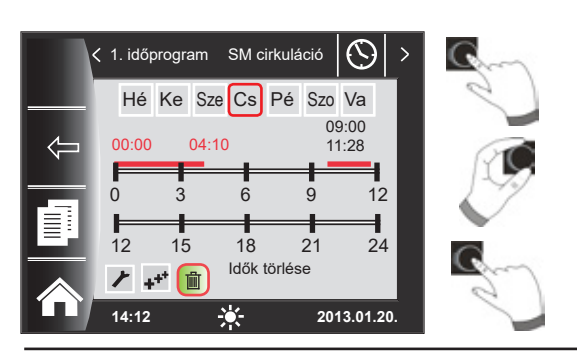

A forgató-nyomógomb forgatásával válassza ki a módosítani kívánt napot.

A forgató-nyomógomb megnyomásával kapcsoljon módosítási üzemmódba (csavarkulcs szimbólum jelenik meg).

A forgató-nyomógomb újabb megnyomásával kezdje meg a kiválasztott nap időpontjának módosítását.

#### Időpontok módosítása forgatással

Ezután nyugtázza a módosítást a forgató-nyomógomb megnyomásával. Így a kikapcsolási időhöz jut, ahol a beállítást az előbb leírt módon végezheti el.

Két vagy három idősáv esetén a 2. vagy 3. idősáv a forgatónyomógomb ismételt megnyomásával érhető el. Ennek során mindig először a kezdő, majd a záró időpont lesz módosításra kijelölve.

Hívja be a módosítani kívánt időprogramot és válassza ki a kívánt napot, majd a forgató-nyomógomb megnyomásával kapcsoljon módosítási üzemmódba (csavarkulcs szimbólum jelenik meg). Ezután a forgató-nyomógomb forgatásával válassza ki a + szimbólumot, majd nyomja meg a forgató-nyomógombot.

Új idősáv jelenik meg 00:00 óránál, amely a forgató-nyomógomb forgatásával és megnyomásával módosítható. Végül a program a forgató-nyomógomb megnyomásával menthető.

Hívja be az időprogramot és válassza ki a kívánt napot, majd a forgató-nyomógomb megnyomásával kapcsoljon módosítási üzemmódba (csavarkulcs szimbólum jelenik meg). Ezután a forgatónyomógomb forgatásával válassza ki a m szimbólumot, majd nyomja meg a forgató-nyomógombot.

Ki van választva az első idősáv. Most a forgató-nyomógomb forgatásával lehet másik idősávot kiválasztani.

Az idősáv törléséhez nyomja meg a forgató-nyomógombot.

**Időprogramok**

#### <span id="page-27-0"></span>**13.7 A kapcsolási idők másolása**

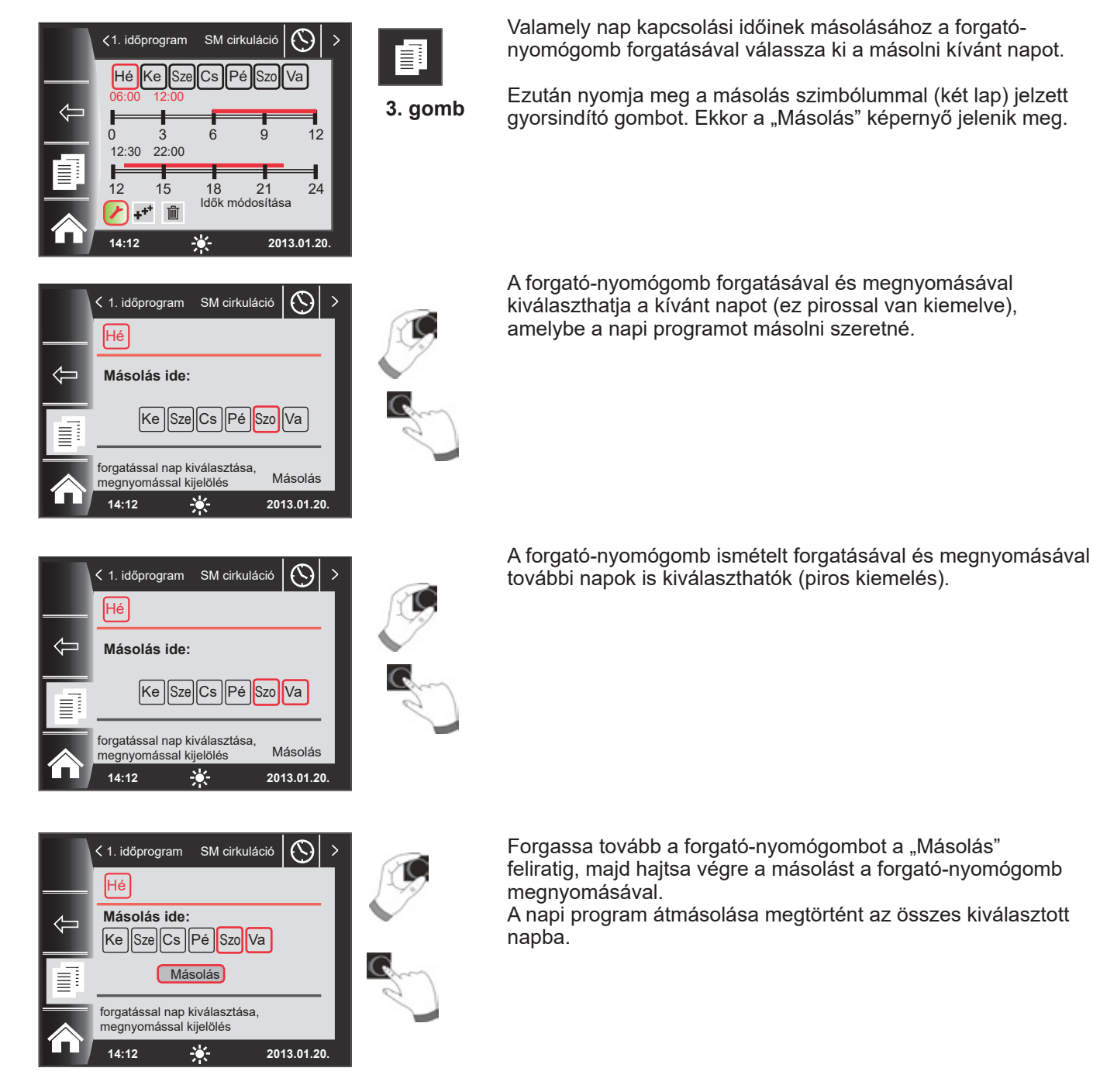

<span id="page-28-0"></span>**Aszervizszintjelszavaanapkollektorosszabályozóhoz A szervizszint jelszava a napkollektoros szabályozóhoz**

## **14 A szervizszint jelszava a napkollektoros szabályozóhoz**

A szervizszintű jogosultság megszerzéséhez adja meg az **1111 jelszót** a forgatónyomógombbal.

A hitelesítés után megnyílik a "Napkollektor szervizszint" menüpont. A napkollektoros modul szervizszintjén a rendszerspecifikus paramétereket állíthatja be vagy kérdezheti le.

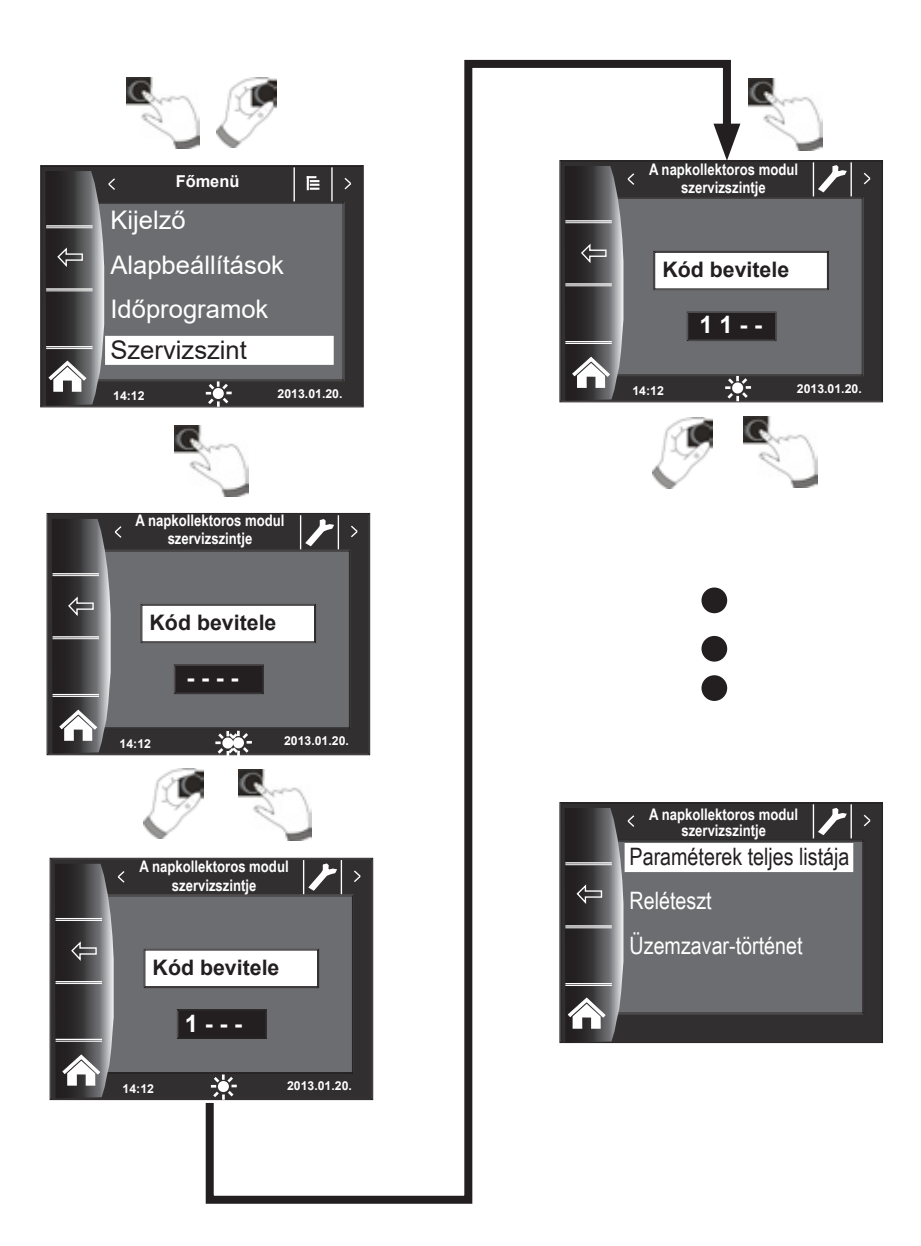

## <span id="page-29-0"></span>**15 A napkollektoros modul szervizszintje**

A BM-2 Solar kezelőmodulon a napkollektoros modul paraméterei (például bekapcsolási és kikapcsolási hőmérséklet-különbség) állíthatók be.

A paraméter kiválasztása után a napkollektoros modul adatai mintegy 5 másodperc múlva megjelennek a kijelzőn.

f **Vegye figyelembe a napkollektoros modul szerelési utasításában megadott megjegyzéseket és a paraméterek beállítási lehetőségeit.**

#### **15.1 A napkollektoros modul paramétereinek teljes listája**

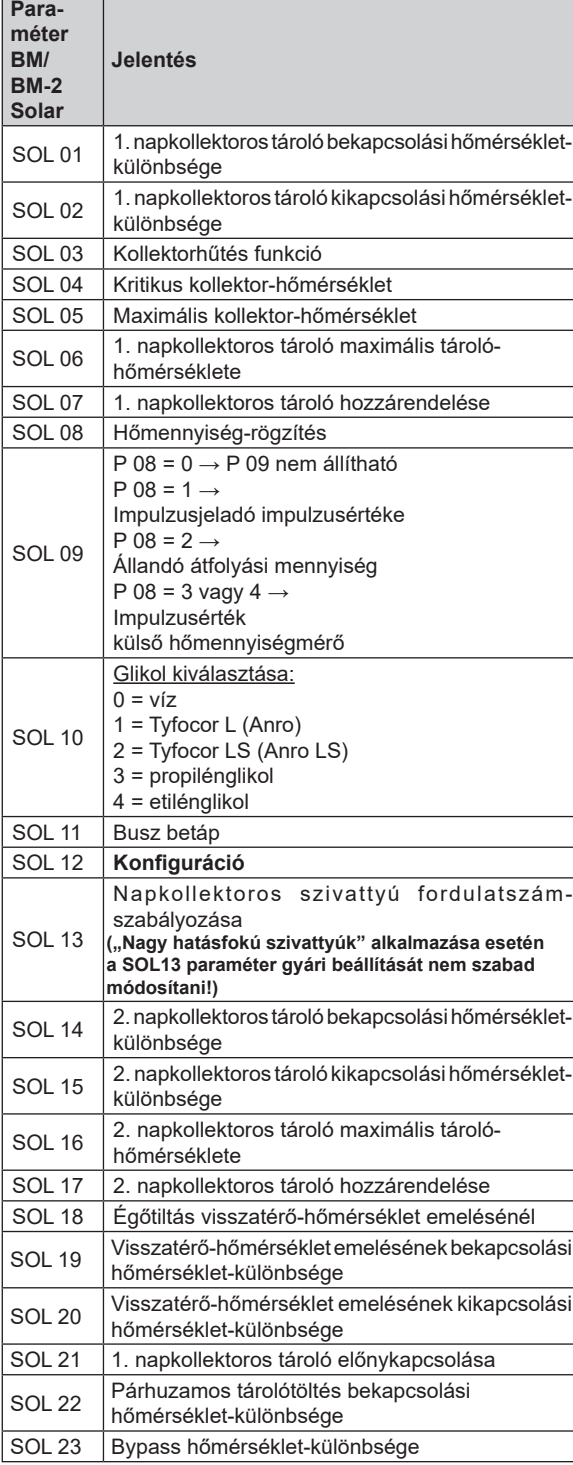

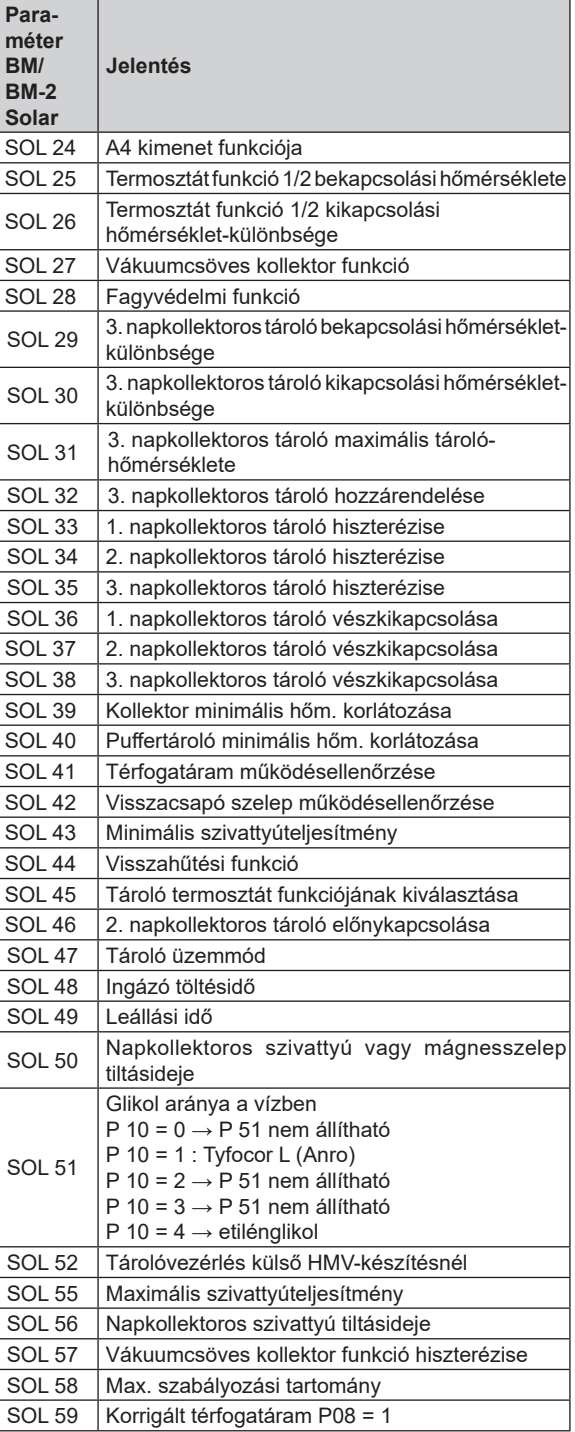

### <span id="page-30-0"></span>**15.2 Reléteszt**

A szervizkód bevitele után megjelenik a szervizszint.

A forgató-nyomógomb forgatásával és megnyomásával indítható a reléteszt, ezenkívül a különböző kimenetek, illetve beavatkozók kézzel is vezérelhetők.

A menüből való kilépéskor vagy az összes kimenet deaktiválása esetén a vezérlés ismét Automatikus üzemre vált. A beállított értékek érvénybe lépéséhez legalább egy kimenetnek aktívnak kell lennie.

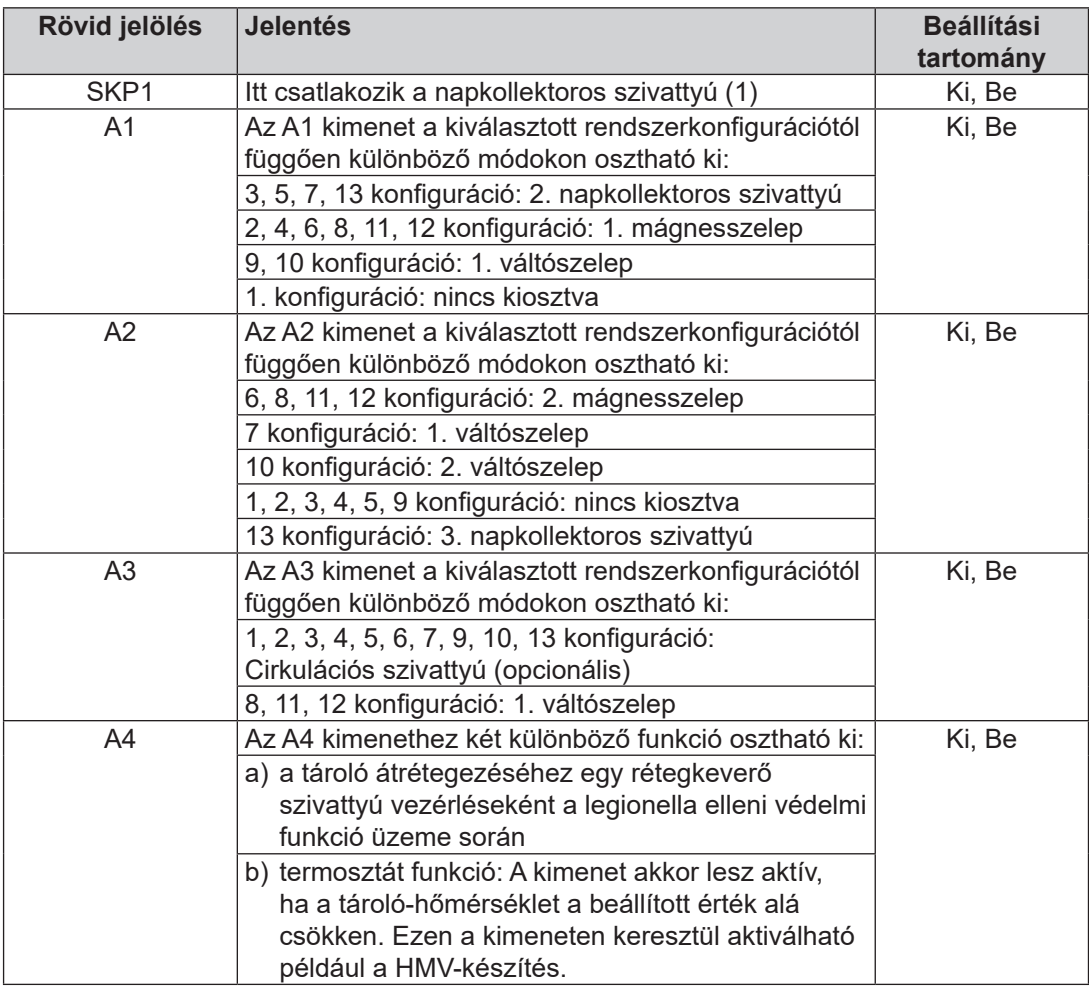

Az A1–A4 kimenet csak akkor választható ki, ha a BM-2 Solar kezelőmodul egy SM2-2 modulhoz kapcsolódik. SM1-2 modul esetén csak az SKP1 menüpont áll rendelkezésre.

<span id="page-31-0"></span>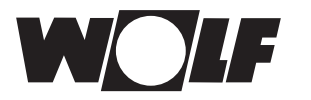

### **15.3 Üzemzavar-történet**

Az összes üzemzavar és üzenet hibakódokkal olvasható ki az üzemzavar-történetből, és szükség esetén akár telefonon is közölhető a szakemberrel. Az üzemzavarok naplózása kezdő és záró dátummal és időponttal történik. Az üzemzavar számos esetben már telefonos segítséggel is megszüntethető, anélkül hogy a szakembernek a helyszínre kellene mennie.

Az üzemzavar-történet legfeljebb 40 üzemzavart képes tárolni.

A szervizkód bevitele után a forgató-nyomógomb forgatásával és megnyomásával tudja megjeleníteni az üzemzavar-történetet.

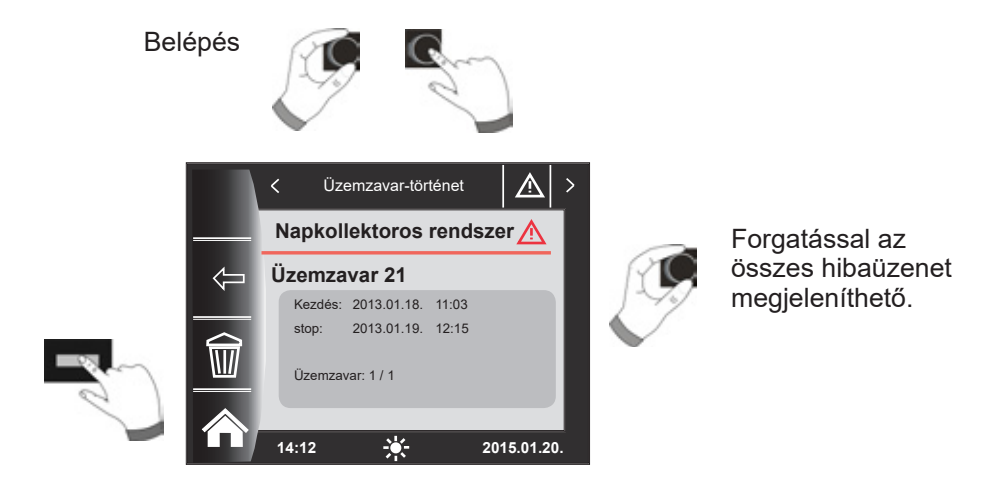

Az üzemzavarok megszüntetése után a "Papírkosár" gombbal a teljes üzemzavar-történet törölhető.

## <span id="page-32-0"></span>**16 A szimbólumok áttekintése**

### **16.1 Szimbólumok a gyorsindító gomboknál**

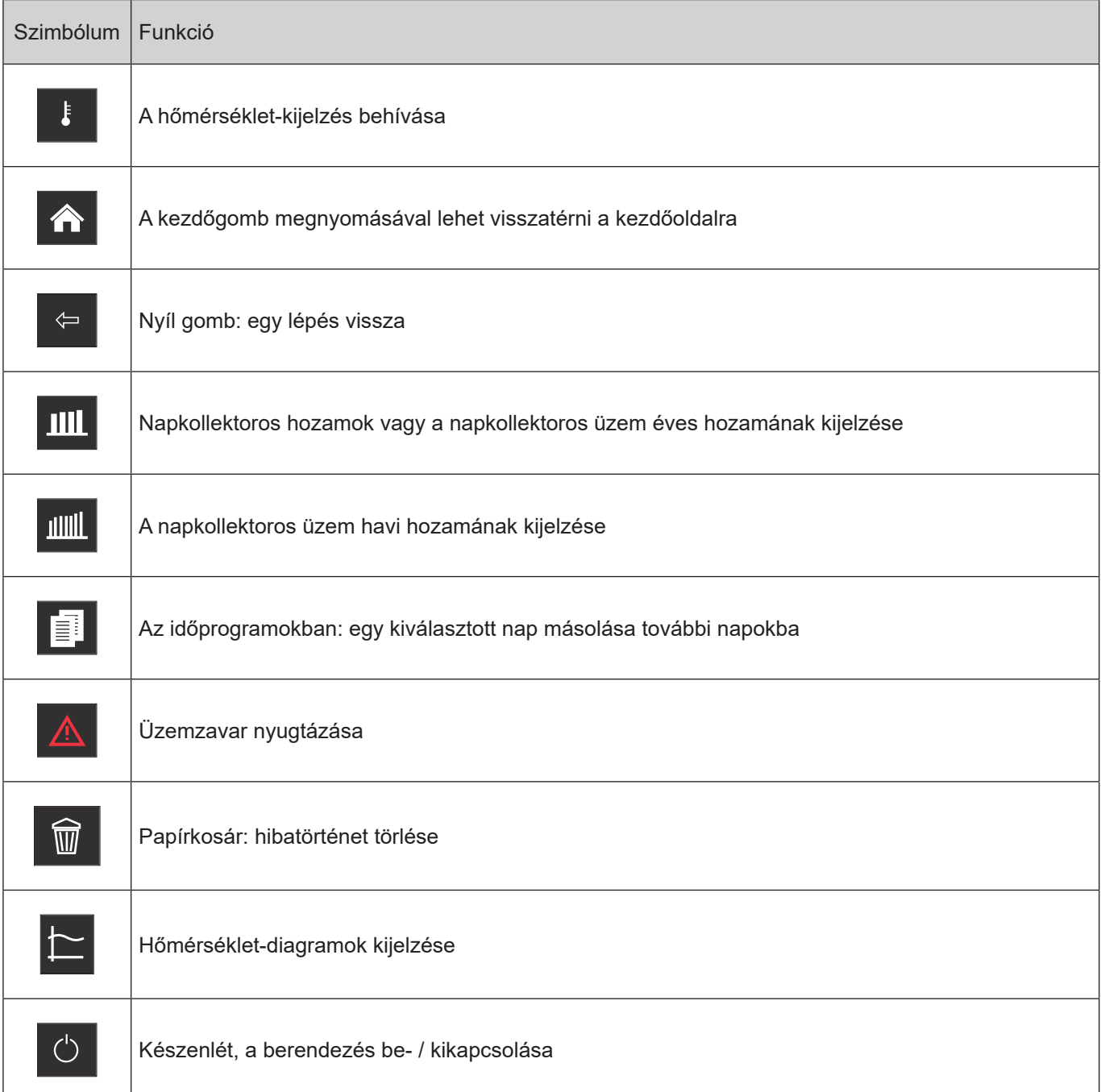

### **16.2 A forgató-nyomógombbal végezhető módosítások szimbólumai**

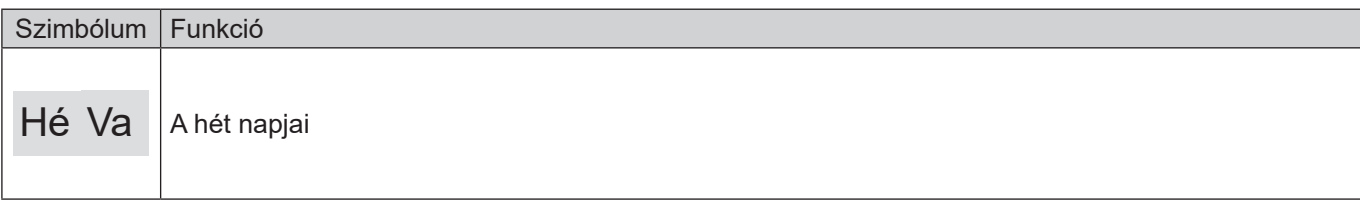

<span id="page-33-0"></span>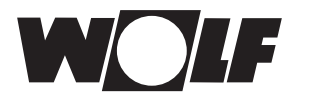

## **16.3 Az állapotkijelzés szimbólumai**

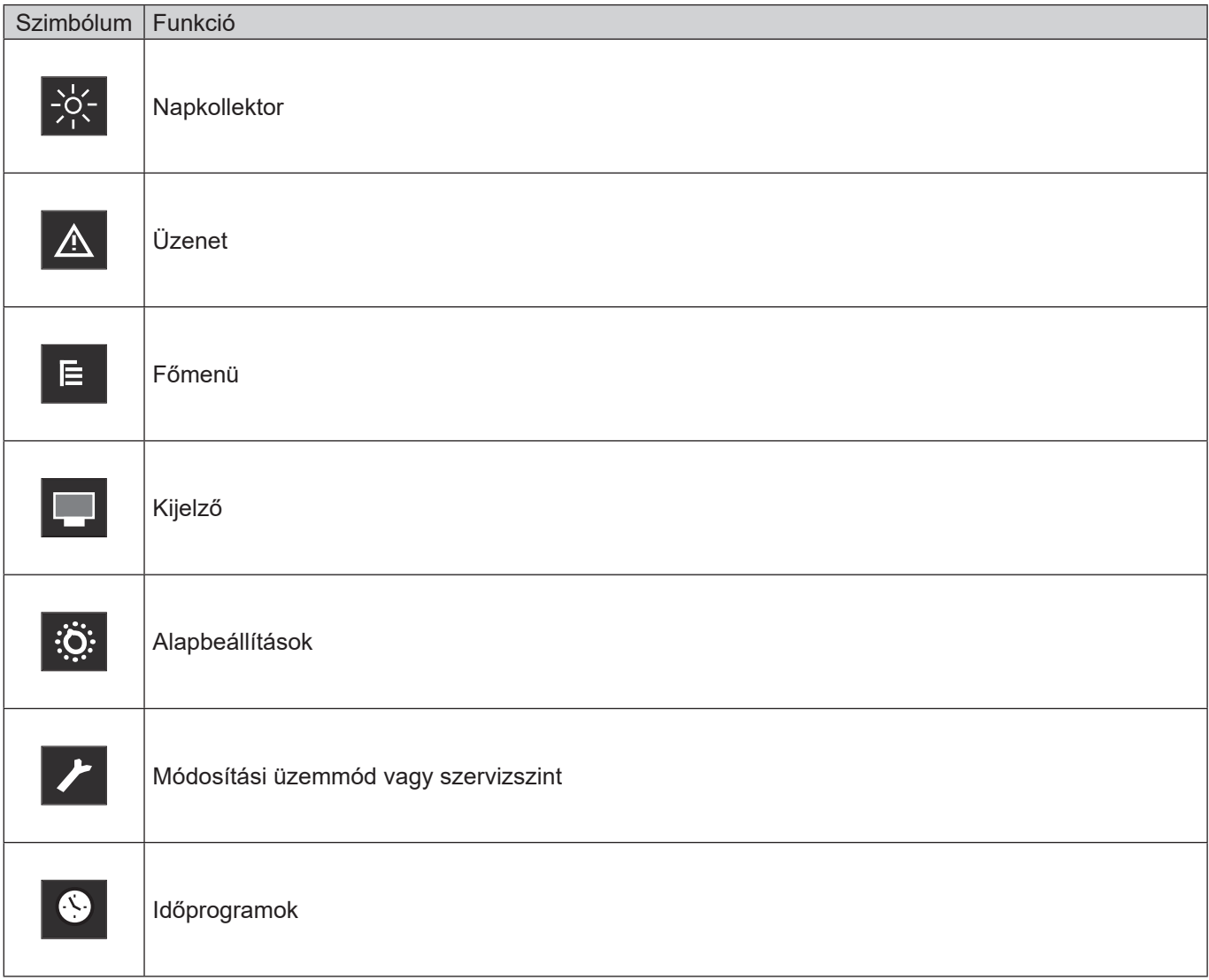

## **16.4 Az Időprogramok almenü szimbólumai**

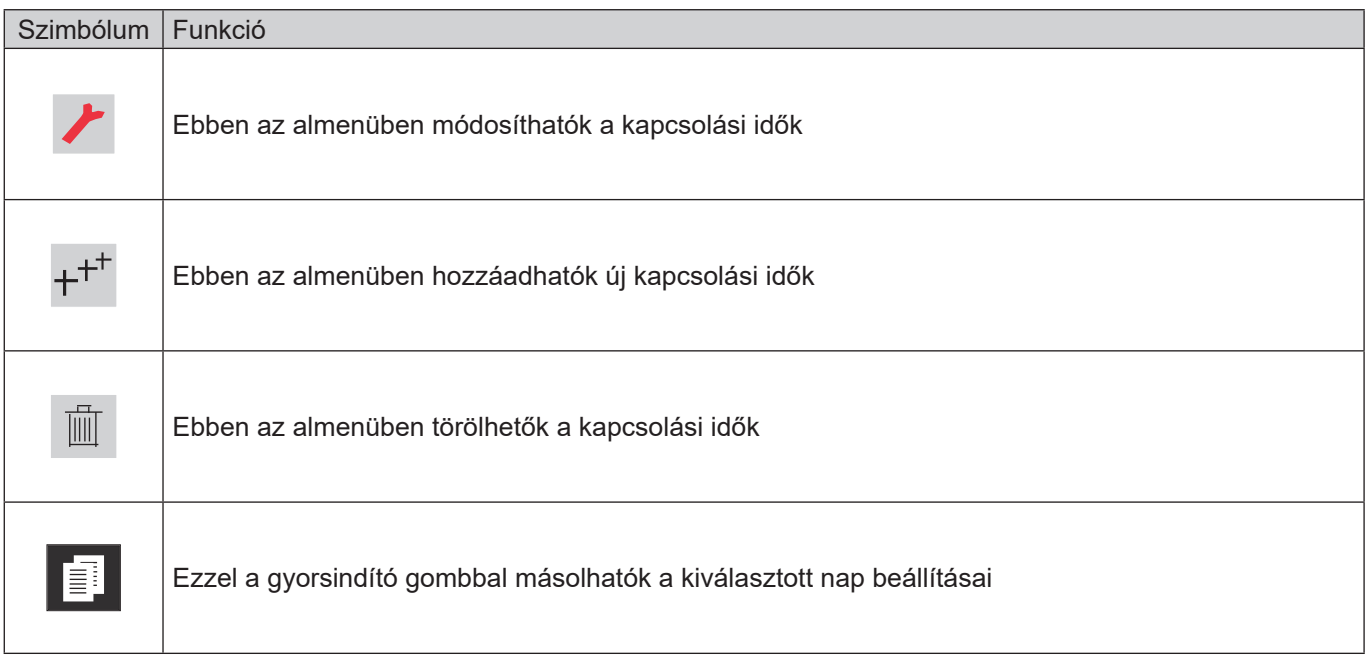

<span id="page-34-0"></span>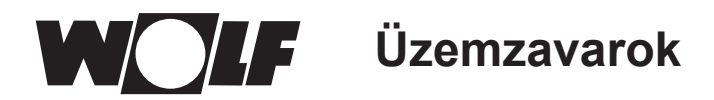

## **17 Üzemzavarok**

Az SM1/2-2 napkollektoros modulban fellépő üzemzavar esetén a megfelelő hibakód az üzenetek állapotkijelzőjén jelenik meg. Az állapotkijelző a kezelőgomb forgatásával módosítható.

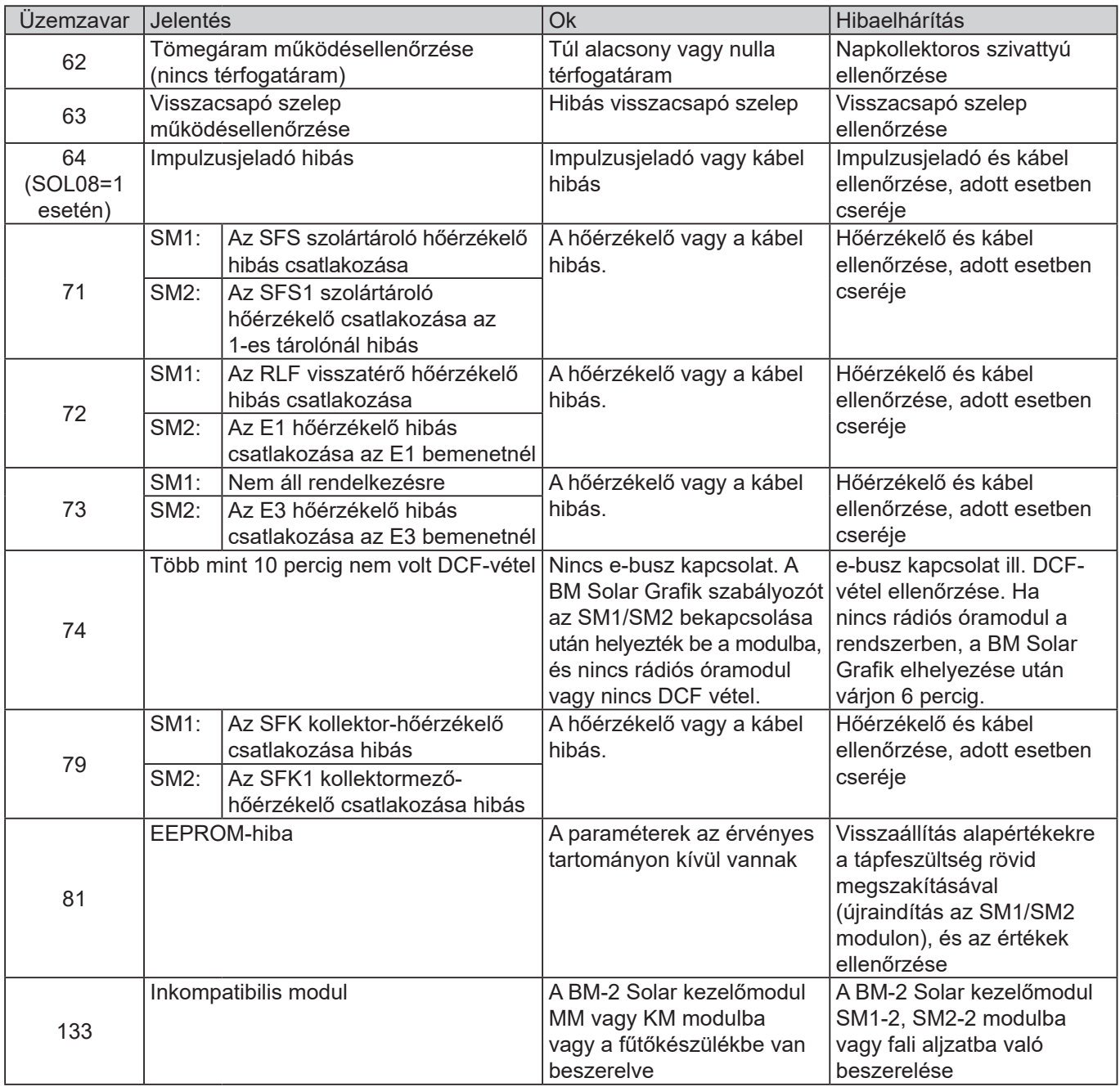

#### **Megjegyzés:**

- – Az FC62 és FC63 modulokat újraindítással (hálózati feszültség ki/be) vagy a főmenüben a hibanyugtázás menüponttal kell visszaállítani.
- – Ha a rendszerben van rádiós óramodul, de nem veszi az adást, vagy nincs megfelelően csatlakoztatva, BM-2 Solar kezelőmodul használata esetén a napkollektoros modulon nem jelenik meg hibaüzenet. A rendszer a BM-2 Solar kezelőmodulon beállított pontos időt veszi át. A DCF-vételt a rádiós óramodulon vagy nem behelyezett BM-2 Solar kezelőmodullal kell ellenőrizni.
- Ha eltávolítják a BM-2 Solar kezelőmodult és FC74 üzenet jelenik meg az SM kijelzőjén, az SM1/2-2 modult újra kell indítani (hálózati feszültség ki/be).

<span id="page-35-0"></span>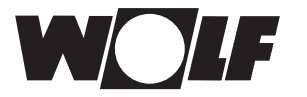

## **18 Alaphelyzetbe állítás (master reset)**

Az alaphelyzetbe állítás végrehajtásához a BM-2 Solar kezelőmodult ki kell venni a fali aljzatból vagy az SM1/2-2 napkollektoros modulból, és nyomva tartott kezelőgombbal kell visszahelyezni. A gombot mindaddig nyomva kell tartani, amíg a paraméter-visszaállítás meg nem jelenik a kijelzőn. Ekkor – a nyelven és a cirkulációs időprogramon kívül – az összes érték gyári beállításra lesz visszaállítva.

**Figyelem**

A szervizparaméterek visszaállításához a megfelelő SM1-2 / SM2-2 napkollektoros modulon kell visszaállítást végrehajtani.

## <span id="page-36-0"></span>**19 Üzemen kívül helyezés és ártalmatlanítás**

### **19.1 Üzemen kívül helyezés**

- f A BM-2 Solar kezelőmodul üzemen kívül helyezése során a szereléssel ellentétes sorrendben járjon el.
- f A BM-2 Solar kezelőmodult szakszerűen ártalmatlanítsa.

### **19.2 Újrahasznosítás és ártalmatlanítás**

Tilos a háztartási hulladékkal együtt ártalmatlanítani!

- ► A következő komponenseket a hulladékártalmatlanítási törvénynek megfelelően, környezetbarát módon kell ártalmatlanítani és hasznosítani a megfelelő felvevőhelyeken keresztül:
	- Régi készülék
	- Kopó alkatrészek
	- Hibás alkatrészek
	- Elektromos vagy elektronikai hulladék
	- A környezetre veszélyes folyadékok és olajok

A környezetbarát mód az anyagcsoportok szerinti szétválasztás után az alapanyagok lehető legkisebb környezetterhelés melletti lehető legnagyobb mértékű újrahasznosítását jelenti.

- ► A kartonból, újrahasznosítható műanyagokból és műanyag töltőanyagokból készült csomagolásokat környezetbarát módon, megfelelő újrahasznosító rendszerekkel vagy hulladékhasznosító helyeken kell ártalmatlanítani.
- ► Vegye figyelembe az adott országban érvényes és a helyi előírásokat.

### **19.3 Karbantartás / tisztítás**

A BM-2 Solar kezelőmodul nem igényel karbantartást. A tisztítás során tisztítószerek nem használhatók. Csak nedves kendővel törölje meg.

## <span id="page-37-0"></span>**20 Megjegyzések a dokumentációhoz**

#### **20.1 További vonatkozó dokumentáció**

Szerelési utasítás szakembereknek – BM-2 Solar kezelőmodul Kezelési útmutató felhasználóknak – BM-2 Solar kezelőmodul A fűtőkészülék szerelési utasítása

Adott esetben minden felhasznált tartozékmodul és további tartozék utasítása is érvényes.

#### **20.2 A dokumentáció megőrzése**

Az útmutatókat a berendezés üzemeltetője, illetve a berendezés használója őrzi meg.

 $\blacktriangleright$  Ezeket a szerelési utasításokat, továbbá minden további alkalmazandó útmutatót adjon át a rendszer üzemeltetőjének, illetve használójának.

#### **20.3 Az utasítás érvényessége**

Ez a szerelési utasítás a BM-2 Solar kezelőmodulra érvényes.

#### **20.4 Átadás a felhasználónak**

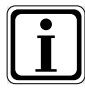

A fűtési rendszer felhasználóját meg kell ismertetni a fűtési rendszer kezelésével és működésével.

- ▶ Adja át a további vonatkozó dokumentációt a berendezés üzemeltetőjének, illetve használójának.
- ▶ Hívja fel a berendezés üzemeltetőjének figyelmét arra, hogy az utasításokat a készülék közelében célszerű megőrizni.
- ▶ Hívja fel a berendezés üzemeltetőjének figyelmét arra, hogy a további vonatkozó dokumentációt az utódjának át kell adnia (például költözés esetén).

#### **A felhasználó betanítása a fűtési rendszer használatára**

- f Hívja fel a berendezés üzemeltetőjének figyelmét arra, hogy hogyan állíthatja be energiatakarékos módon a hőmérsékleteket és a termosztatikus szelepeket.
- $\blacktriangleright$  Hívja fel a berendezés üzemeltetőjének, illetve felhasználójának figyelmét a fűtési rendszer karbantartásának fontosságára.

<span id="page-38-0"></span>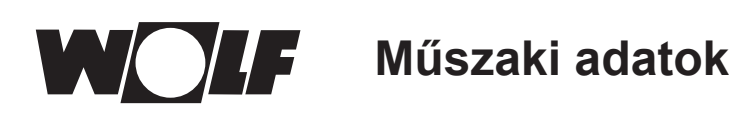

## **21 Műszaki adatok**

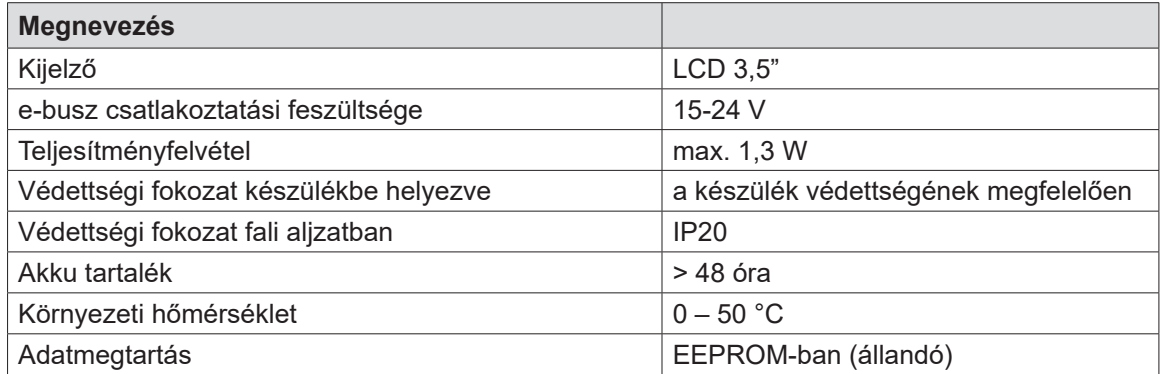

**Tab. 21.1 Műszaki adatok**

## <span id="page-39-0"></span>**22 Üzembe helyezési varázsló**

A WOLF szabályozórendszer első bekapcsolásakor már az összes komponensnek csatlakoznia kell az e-buszra, hogy a rendszer felismerje őket. A BM-2 Solar kezelőmodulon az üzembe helyezési varázsló automatikusan elindul. Ennek során a következő beállítások állnak rendelkezésre:

#### **Nyelv beállítása**

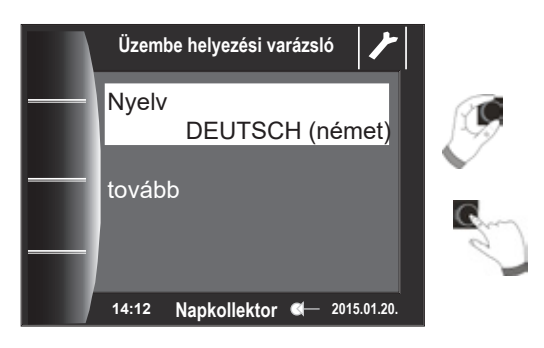

A "Tovább" gomb megnyomásával további oldalak nyílnak meg!

#### **Az SM konfigurációja, valamint a pontos idő és a dátum beállítása**

Ennek során válassza ki a megfelelő hidraulikus kapcsolást.

Végül állítsa be a pontos időt és a dátumot.

Az összes beállítás elvégeztével a "Kész" gomb megnyomásával fejezhető be az üzembe helyezés.

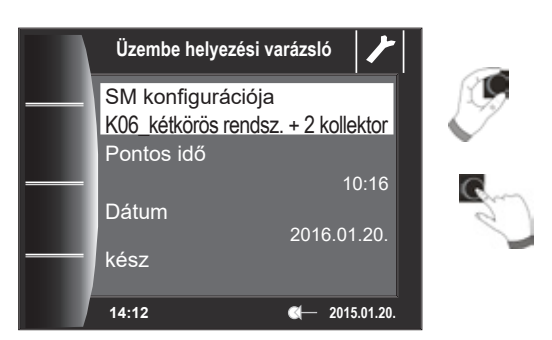

A kijelzőn a Rendszerinicializálás üzenet jelenik meg. A rendszer automatikusan újraindul.

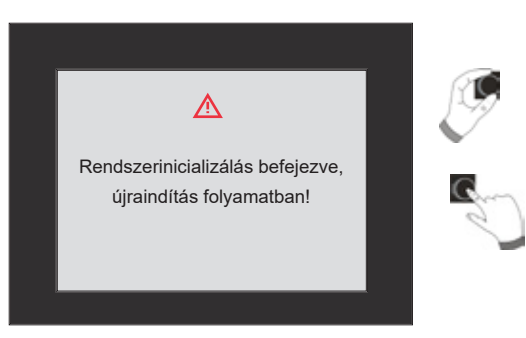

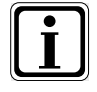

Hasonlóképpen végrehajtható utólagos korrekció is. A BM-2 Solar kezelőmodul visszaállítása után ugyancsak elindul az üzembe helyezési varázsló.

<span id="page-40-0"></span>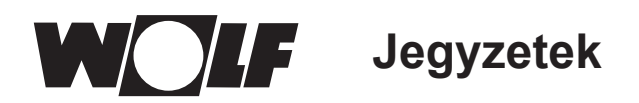

## **23 Jegyzetek**

<span id="page-41-0"></span>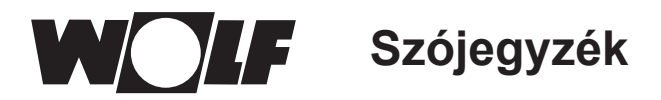

## 24 Szójegyzék

## $\overline{\mathsf{A}}$

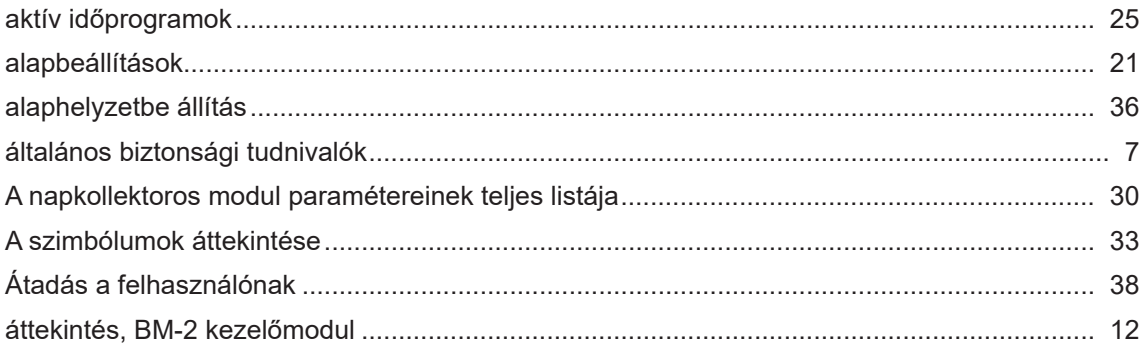

### $\overline{\mathsf{B}}$

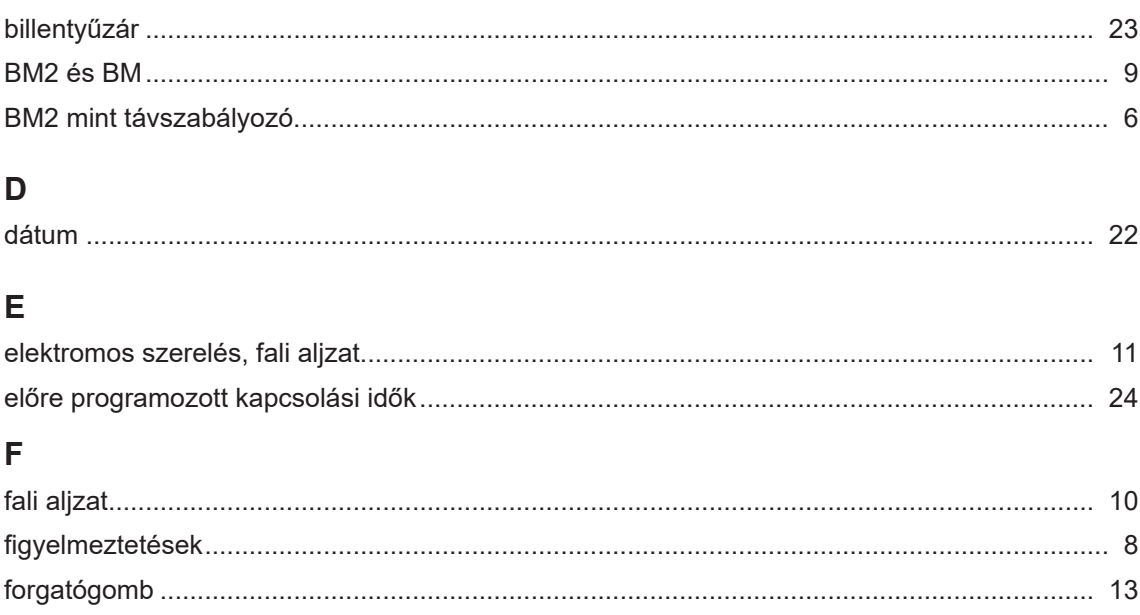

### G

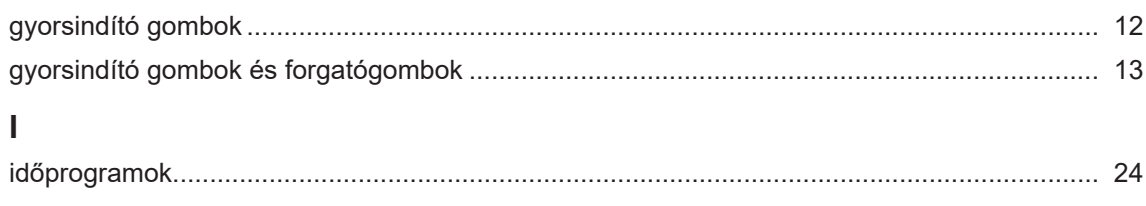

## $\mathsf{J}$

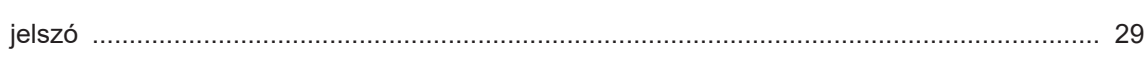

## $\overline{\mathsf{K}}$

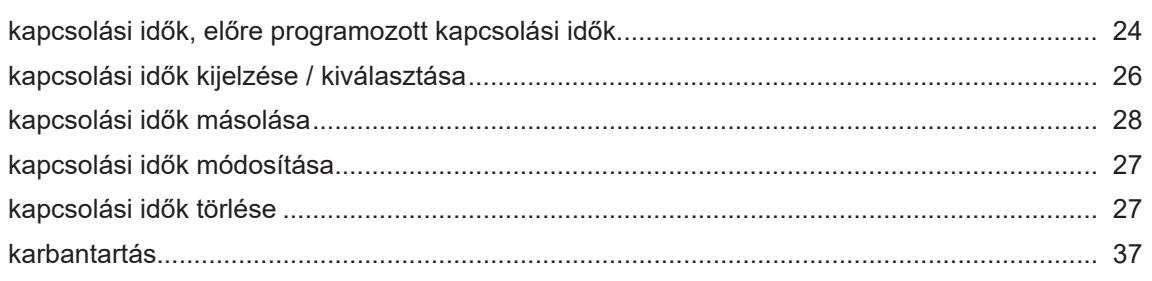

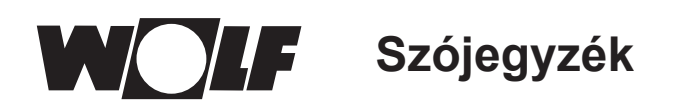

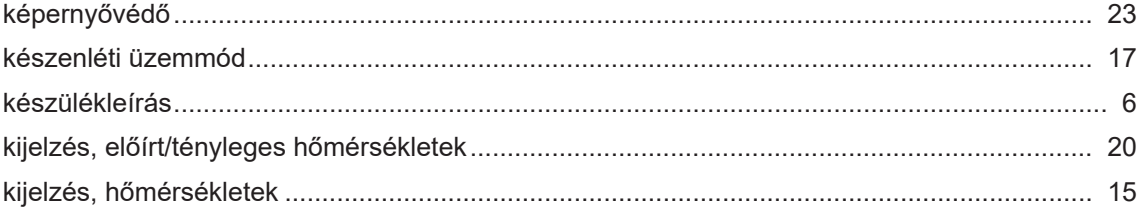

### $\mathsf{M}$

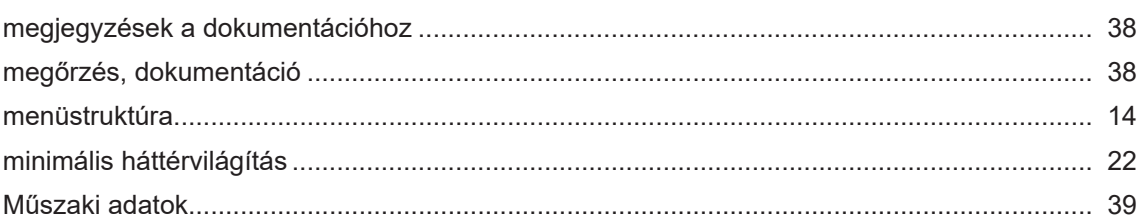

### $\overline{\mathsf{N}}$

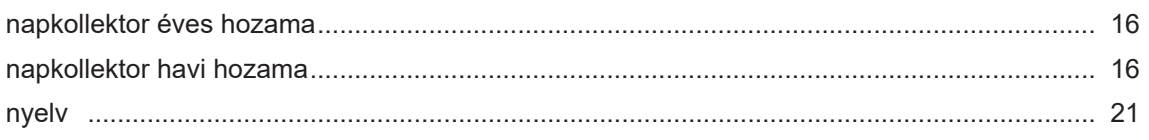

### $\mathsf{P}$

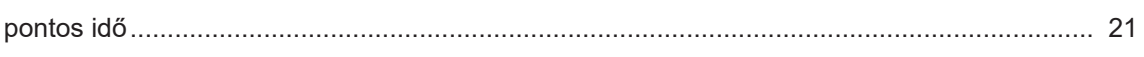

## $\overline{\mathsf{R}}$

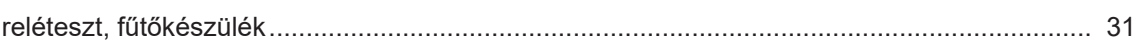

## $\mathbf S$

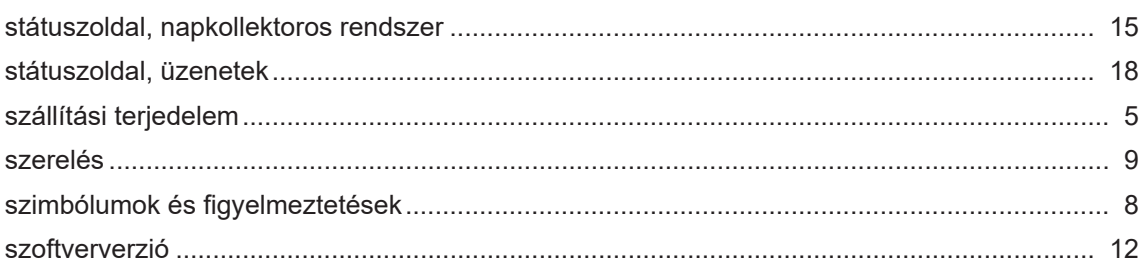

## $\bar{L}$

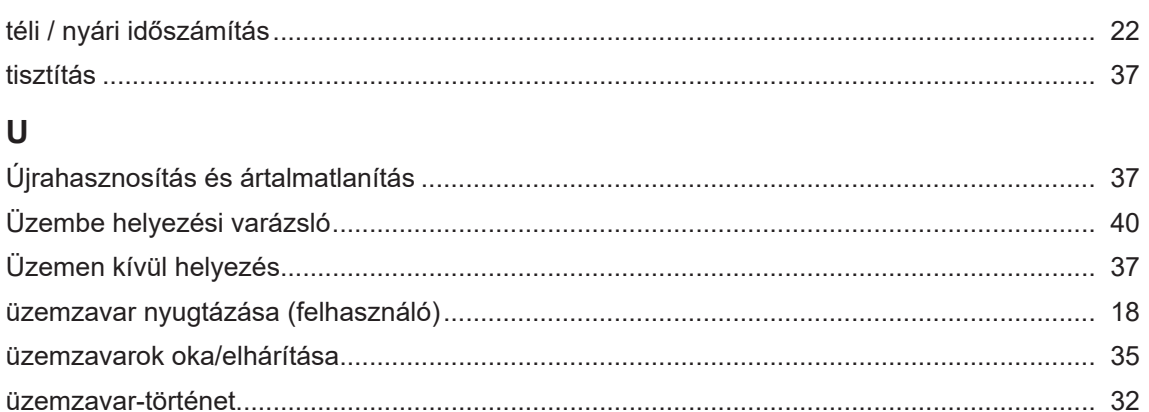

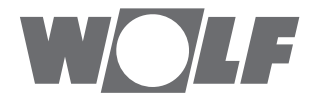

WOLF GmbH | Postfach 1380 | D-84048 Mainburg Tel. +49.0.87 51 74- 0 | Fax +49.0.87 51 74- 16 00 | [www.WOLF.eu](http://www.wolf.eu)